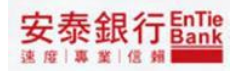

# **安泰商業銀行**

# **iBank.B2B 企業金融網**

**使用者手冊-外幣**查**詢**

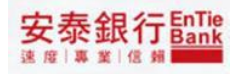

目錄

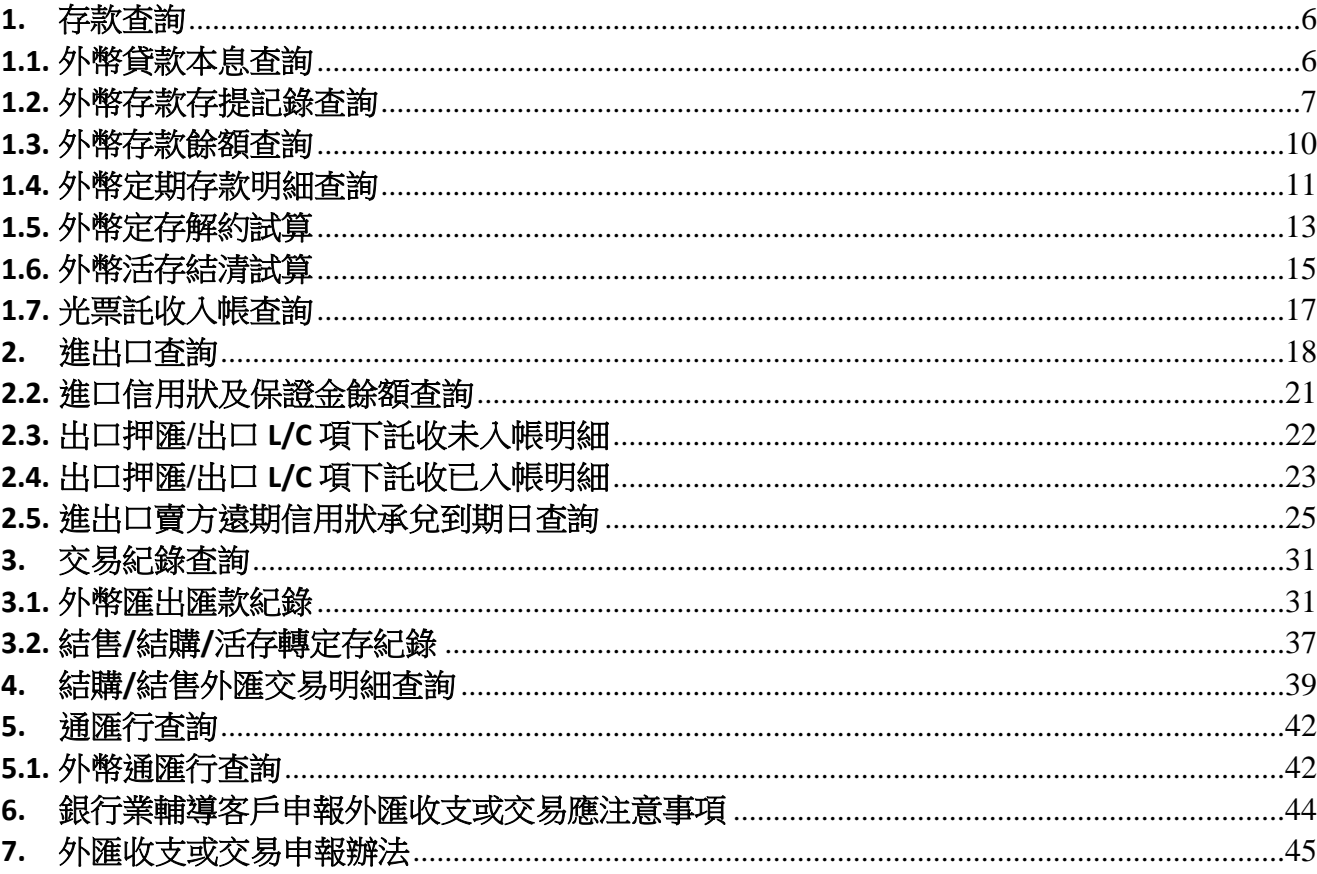

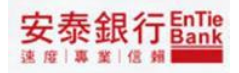

登入 iBank.B2B 企業金融網之後,在網路銀行首頁左邊選單中,點選外幣查詢,隨即顯 示外幣查詢交易選單。

外幣查詢交易目前分為存款查詢及進出口查詢等五大項。

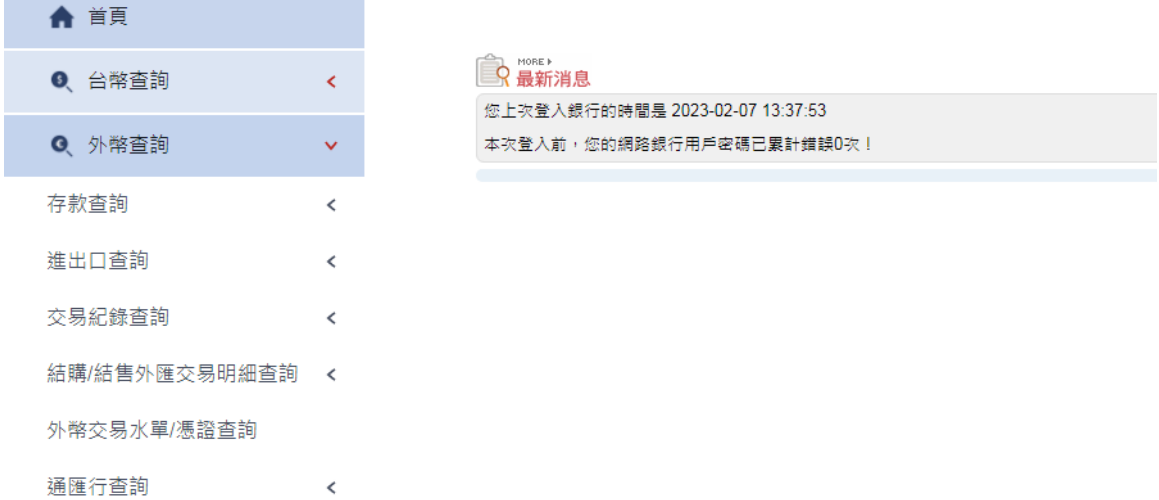

存款查詢提供 外幣貸款本息查詢、外幣存款存提記錄查詢、外幣存款餘額查詢、外幣 定期存款明細查詢、外幣定存解約試算、外幣活存結清試算、光票託收入帳查詢等服務。

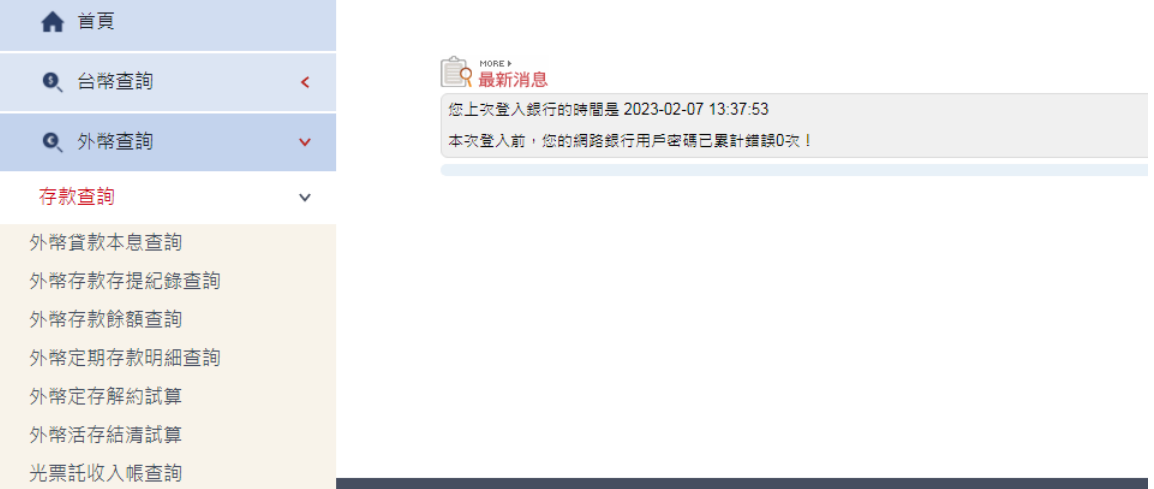

進出口查詢提供進口信用狀/進口託收(DA,DP)到單查詢、進口信用狀及保證金餘額查 詢、 出口押匯/出口L/C 項下託收未入帳明細、出口押匯/出口 L/C 項下託收已入帳明細、進口賣 方遠期信用狀承兌到期日查詢、進口託收(D/A)承兌到期日查詢、出口遠期信用狀出口託 收(D/A)承兌到期日查詢、出口託收(D/A,D/P)未入帳明細查詢、出口託收(D/A,D/P)已入帳 明細查詢等服務。

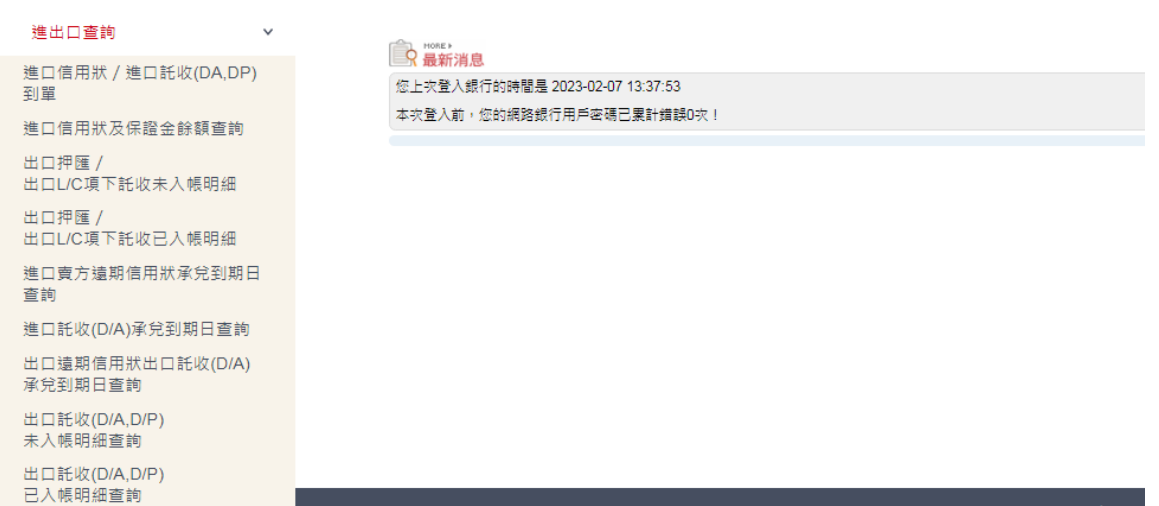

交易紀錄查詢提供外幣匯出匯款紀錄、結售/結購/活存轉定存紀錄等服務。<br>——在點量調

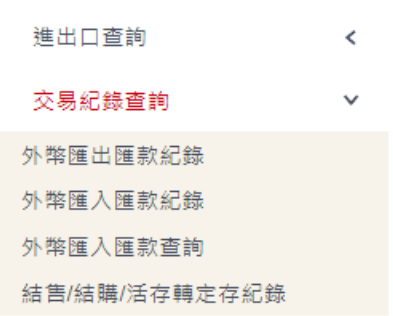

### CR 最新消息

您上次登入銀行的時間是 2023-02-07 13:37:53 本次登入前,您的網路銀行用戶密碼已累計錯誤0次!

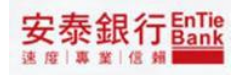

### 結購/結售外匯交易明細查詢提供結售外匯、結購外匯等服務。

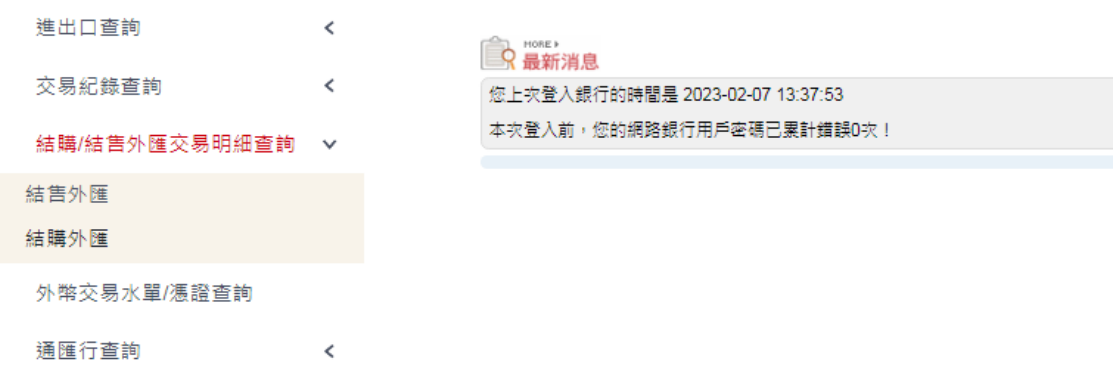

### 通匯行查詢提供外幣通匯行查詢服務。

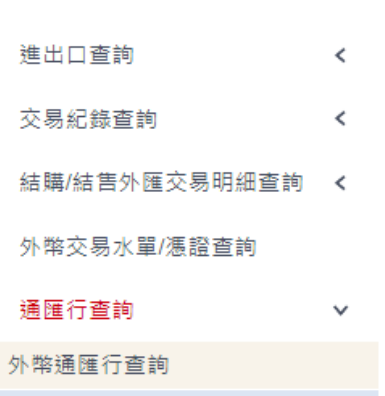

### CR 最新消息

您上次登入銀行的時間是 2023-02-07 13:37:53 本次登入前,您的網路銀行用戶密碼已累計錯誤0次!

### <span id="page-5-0"></span>**1. 存款**查**詢**

### <span id="page-5-1"></span>**1.1. 外幣貸款本息**查**詢**

<步驟一>

點選「外幣查詢/存款查詢/外幣貸款本息查詢」,便可進入外幣貸款本息查詢首頁

← 首頁

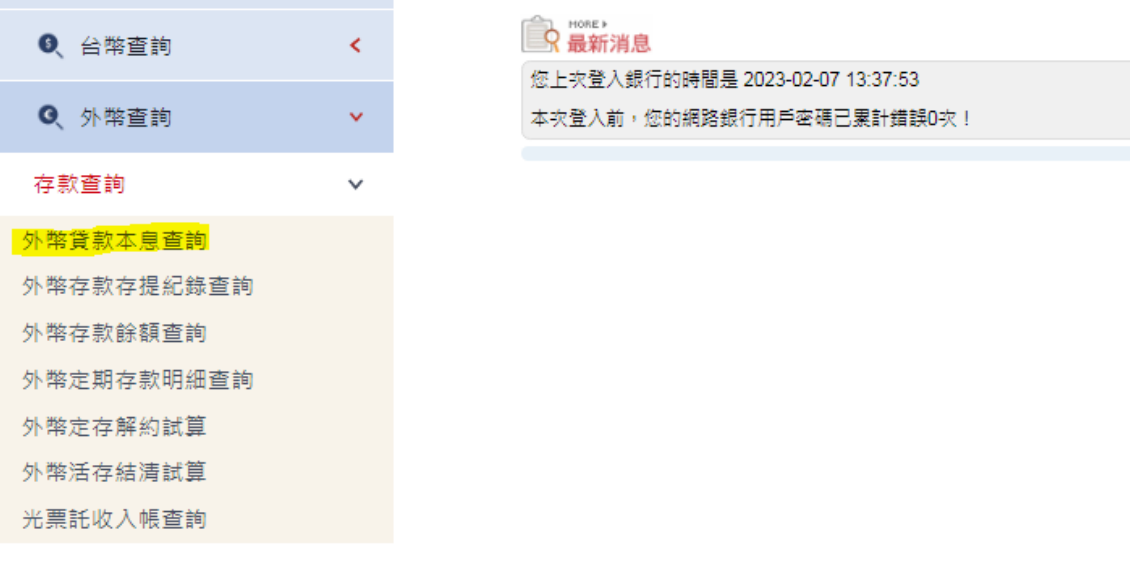

<步驟二>

顯示外幣貸款本息查詢結果<br><del>#韓朝</del>

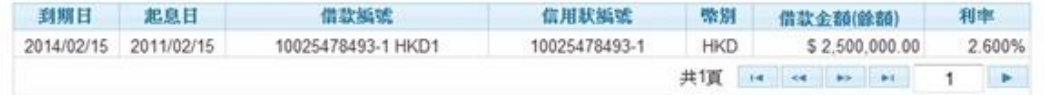

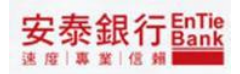

### <span id="page-6-0"></span>**1.2. 外幣存款存提記錄**查**詢**

<步驟一>

點選「外幣查詢/存款查詢/外幣存款存提記錄查詢」,便可進入外幣存款存提記錄查詢首頁

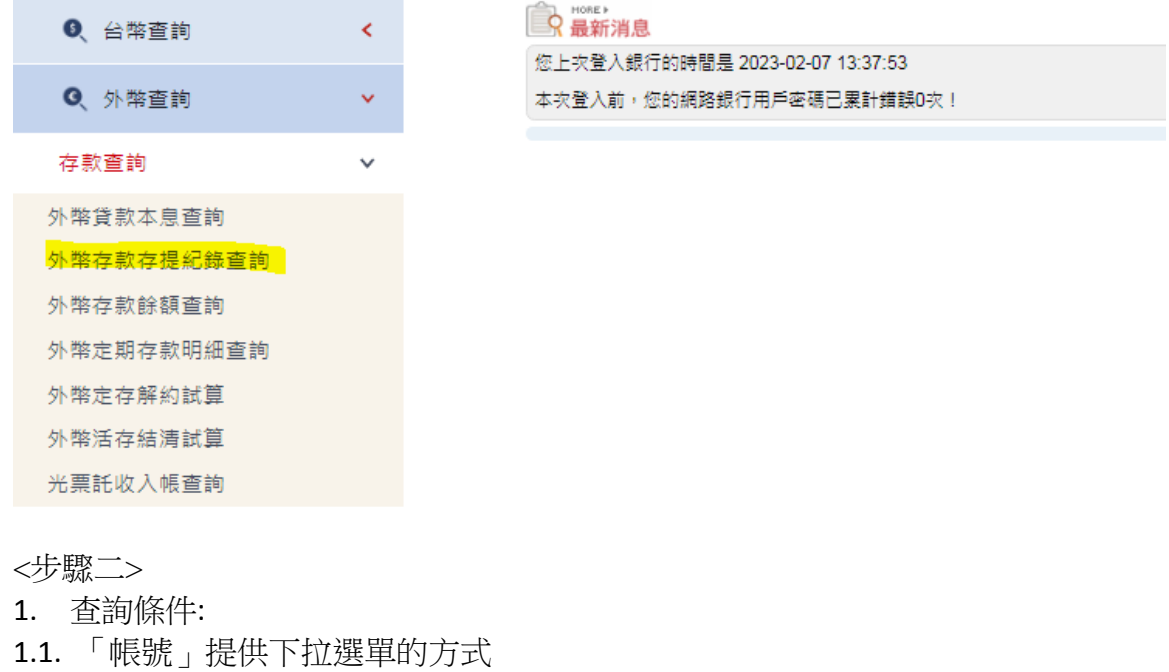

- 1.2. 「查詢起迄日」提供小月曆供點選區間
- 2. 點選查詢

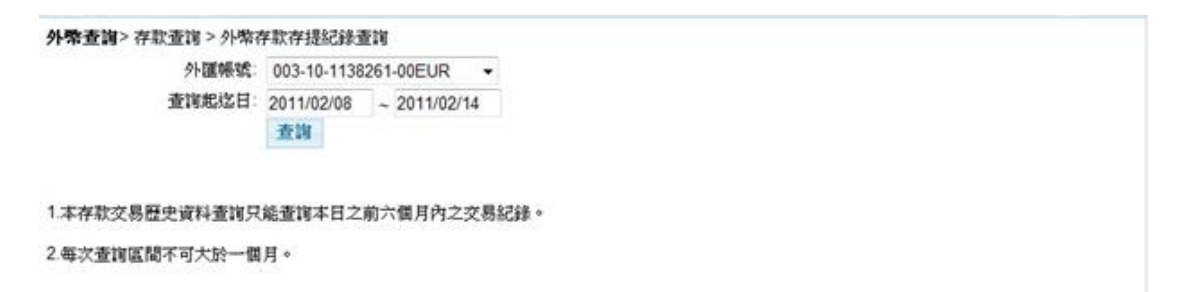

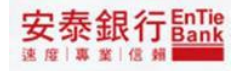

1. 顯示外幣存款存提記錄查詢結果

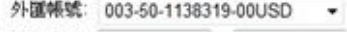

查询起迄日: 2011/09/01 ~ 2011/09/30

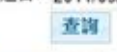

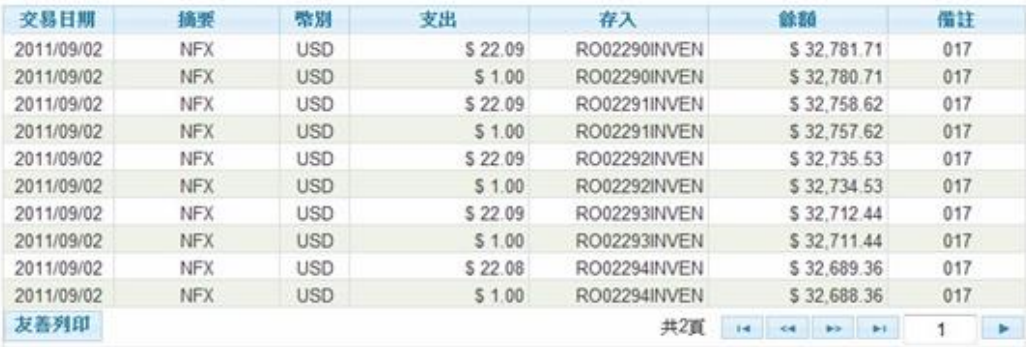

### 2. 點選友善列印,顯示查詢頁面

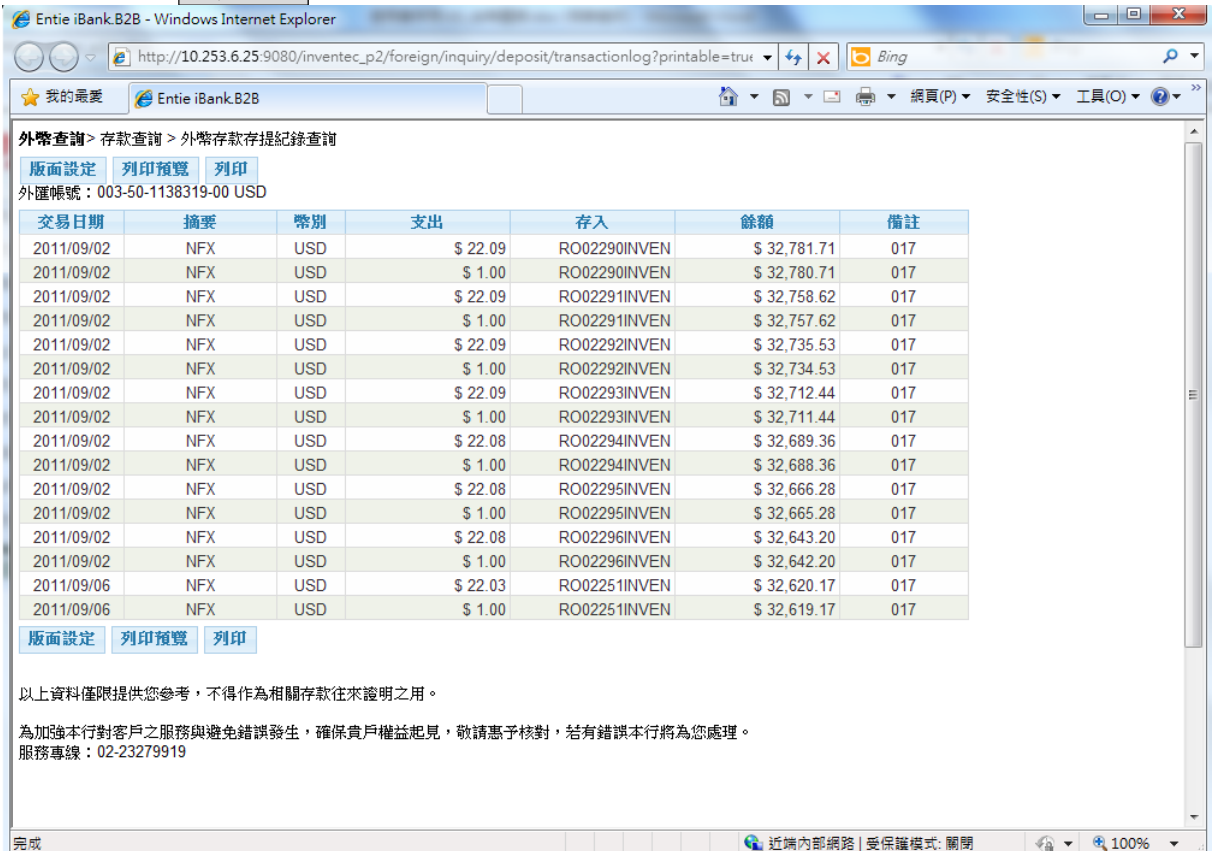

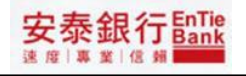

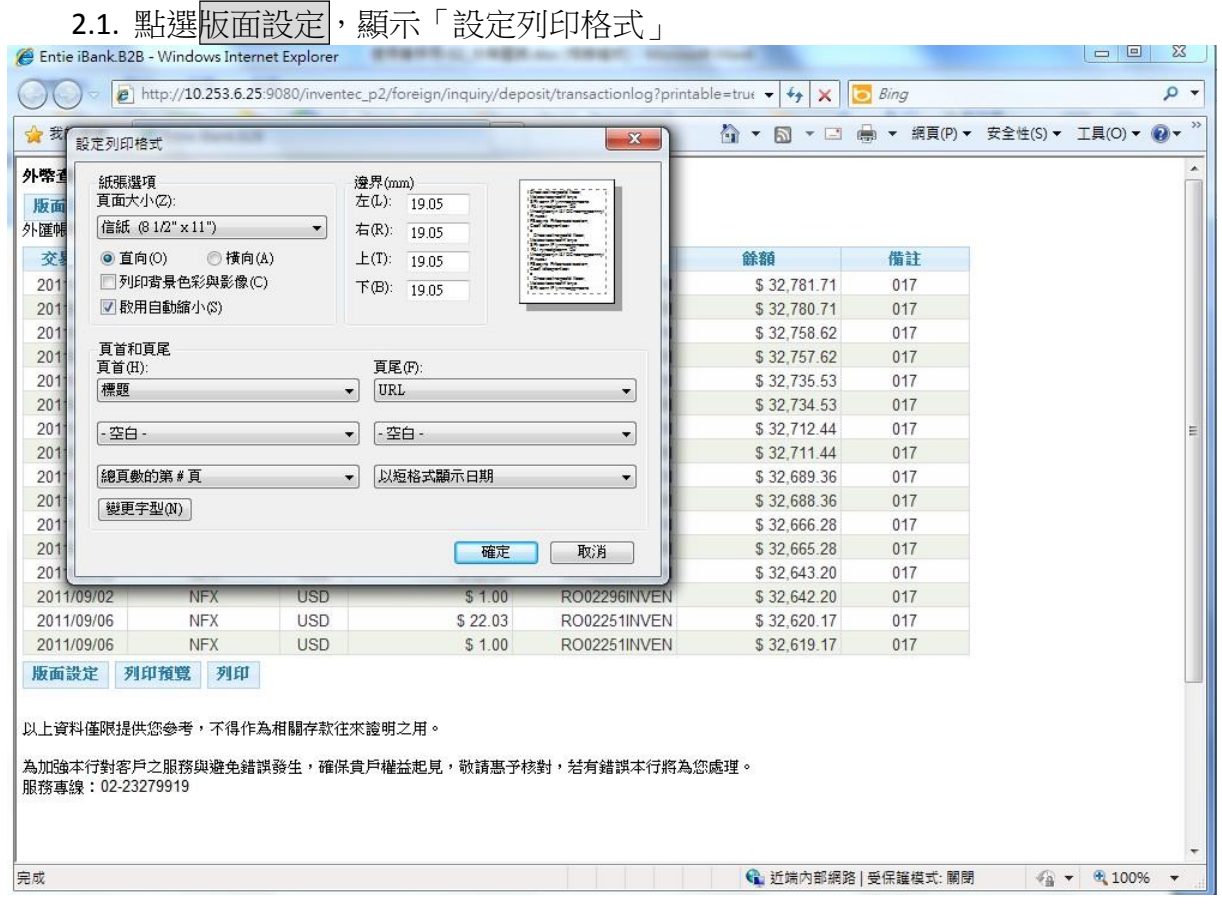

## 2.2. 點選<mark>列印預覽</mark>,顯示預覽資料頁面

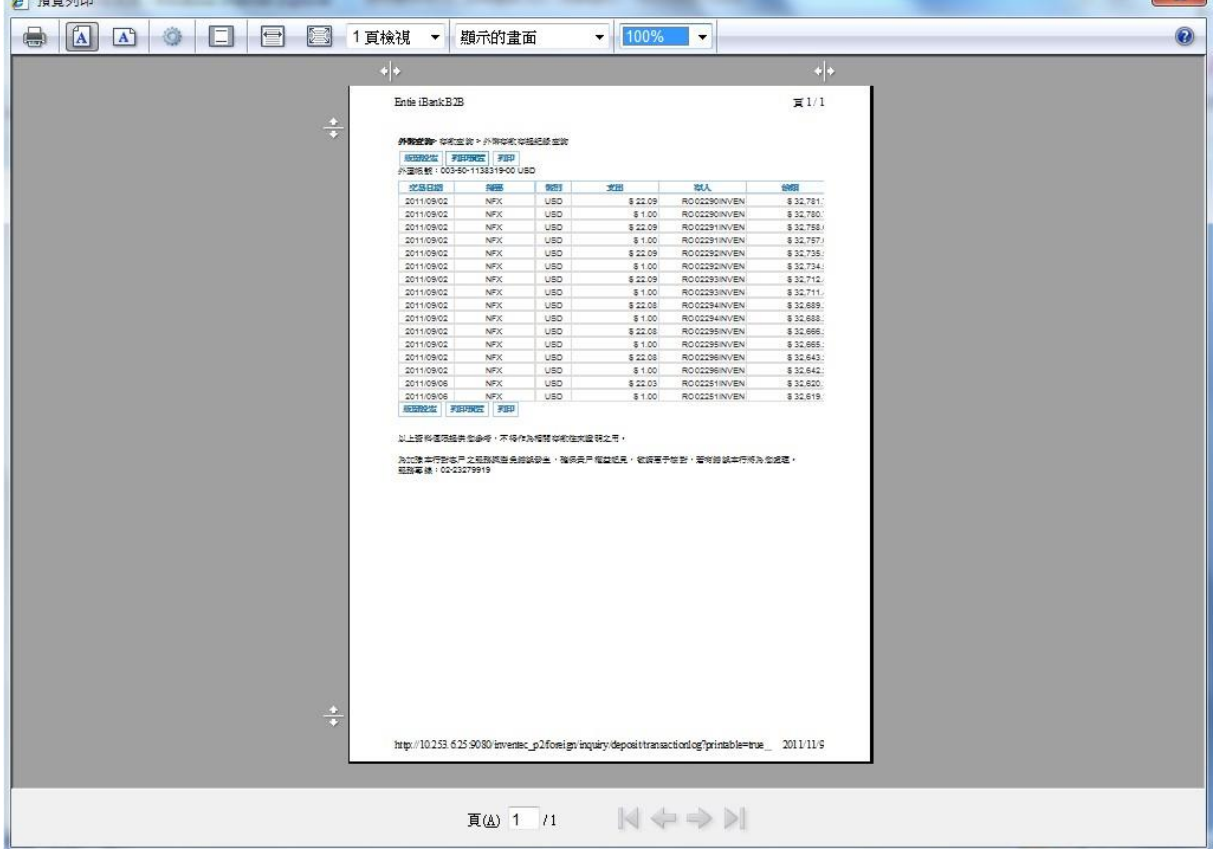

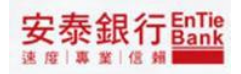

# <span id="page-9-0"></span>**1.3. 外幣存款餘額**查**詢**

<步驟一>

點選「外幣查詢/存款查詢/外幣存款餘額查詢」,便可進入外幣存款餘額查詢首頁

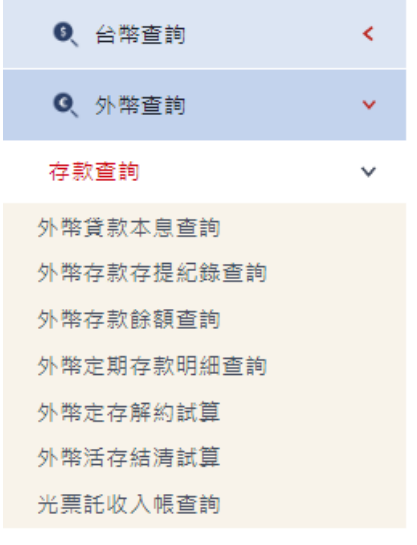

CR 最新消息

您上次登入銀行的時間是 2023-02-07 13:37:53

本次登入前,您的網路銀行用戶密碼已累計錯誤0次!

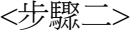

顯示外幣存款餘額查詢結果

#### 活期存款

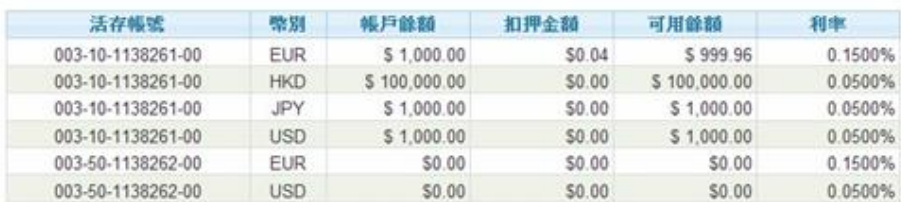

#### 定期存款

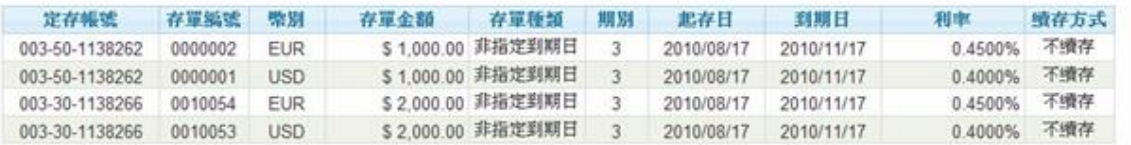

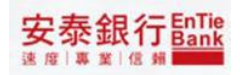

## <span id="page-10-0"></span>**1.4. 外幣定期存款明細**查**詢**

<步驟一>

點選「外幣查詢/存款查詢/外幣定期存款明細查詢」,便可進入外幣定期存款明細查詢首頁

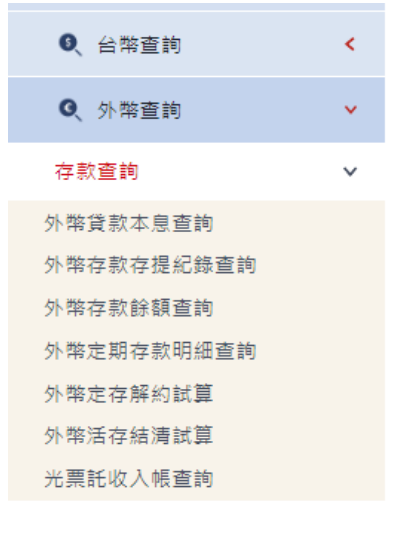

#### CR 最新消息

您上次登入銀行的時間是 2023-02-07 13:37:53 本次登入前,您的網路銀行用戶密碼已累計錯誤0次!

<步驟二>

- 1. 查詢條件:
- 1.1. 「帳號」提供下拉選單的方式
- 1.2. 「類別」提供下拉選單的方式
- 2. 點選查詢

外幣查詢>存款查詢 > 外紫定期存款明細查询

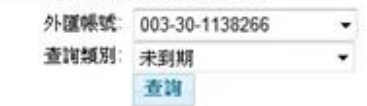

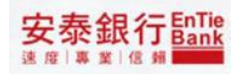

### 顯示外幣定期存款明細查詢結果

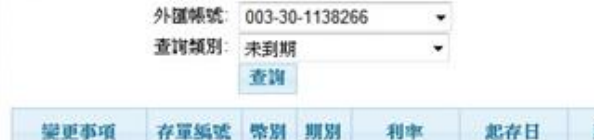

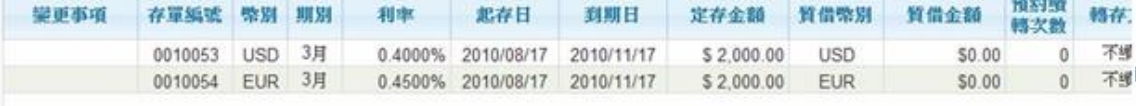

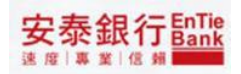

## <span id="page-12-0"></span>**1.5. 外幣定存解約試算**

<步驟一>

點選「外幣查詢/存款查詢/外幣定存解約試算」,便可進入外幣定存解約試算首頁

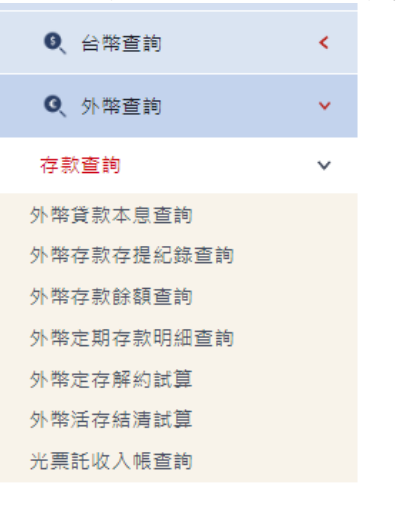

CR 最新消息 您上次登入銀行的時間是 2023-02-07 13:37:53

本次登入前,您的網路銀行用戶密碼已累計錯誤0次!

<步驟二>

- 1. 查詢條件:
- 1.1. 「帳號」提供下拉選單的方式
- 1.2. 「是否有免稅證」提供點選的方式
- 1.3. 「解約前免稅證累計額」提供自行輸入
- 1.4. 「計息迄日」提供小月曆供點選區間
- 2. 點選查詢

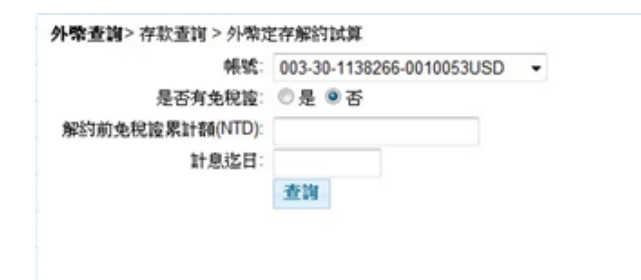

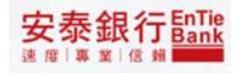

顯示外幣定存解約試算結果 帳號: 003-30-1138266-0010053USD > 是否有免税證: ◎是 ●否 解約前免稅證累計額(NTD): 計息迄日: 2011/02/28

#### 查询

您的外型定存解的试算资料如下:

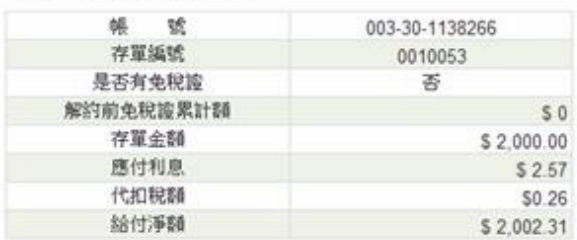

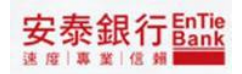

# <span id="page-14-0"></span>**1.6. 外幣活存結清試算**

<步驟一>

點選「外幣查詢/存款查詢/外幣活存結清試算」,便可進入外幣活存結清試算首頁

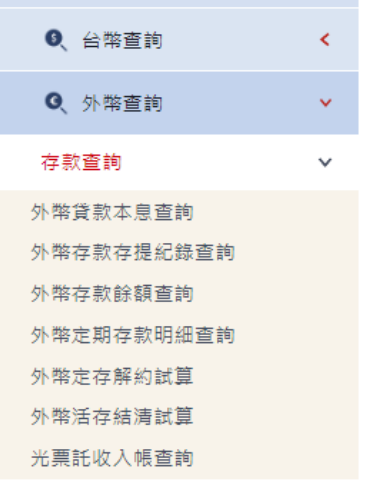

Come><br>Come新消息 您上次登入銀行的時間是 2023-02-07 13:37:53

本次登入前,您的網路銀行用戶密碼已累計錯誤0次!

<步驟二>

- 1. 查詢條件:
- 1.1. 「帳號」提供下拉選單的方式
- 1.2. 「是否有免稅證」提供點選的方式
- 1.3. 「結清前免稅證累計額」提供自行輸入
- 2. 點選查詢

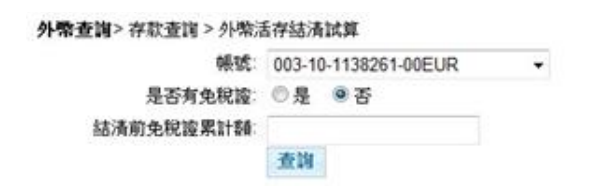

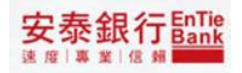

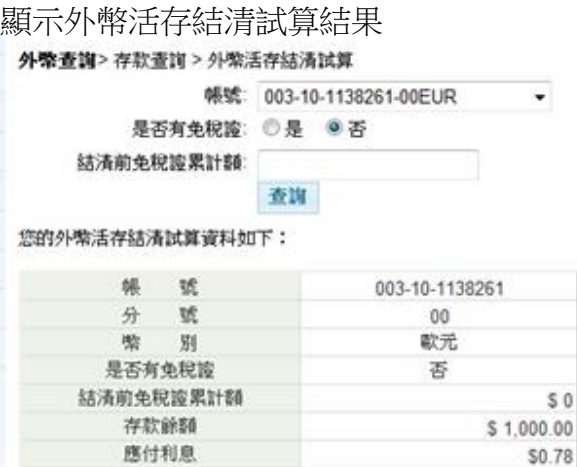

\$0.08

\$1,000.70

代扣税額

給付淨額

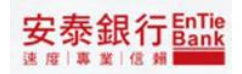

### <span id="page-16-0"></span>**1.7. 光票託收入帳**查**詢**

<步驟一>

點選「外幣查詢/存款查詢/光票託收入帳查詢」,便可進入光票託收入帳查詢首頁

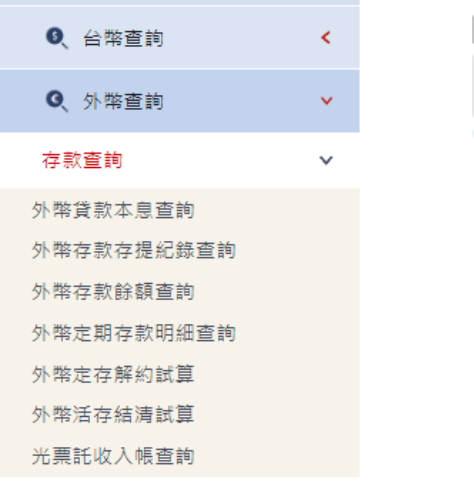

R最新消息 您上次登入銀行的時間是 2023-02-07 13:37:53

本次登入前,您的網路銀行用戶密碼已累計錯誤0次!

<步驟二>

顯示光票託收入帳查詢結果

外幣查詢>存款查詢 > 光票託收入帳查询

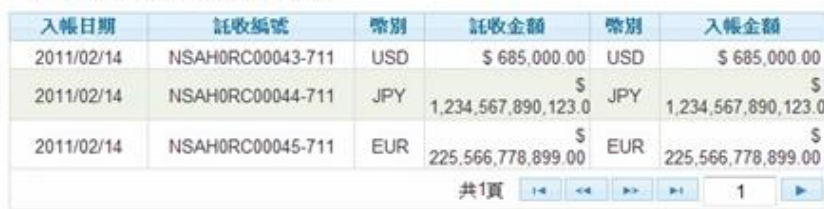

# <span id="page-17-0"></span>**2. 進出口**查**詢 2.1. 進口信用狀/進口託收(DA,DP)到單**查 **詢**

<步驟一>

點選「外幣查詢/進出口查詢/進口信用狀/進口託收(DA,DP)到單查詢」,便可進入進口信 用狀/進口託收(DA,DP)到單查詢首頁

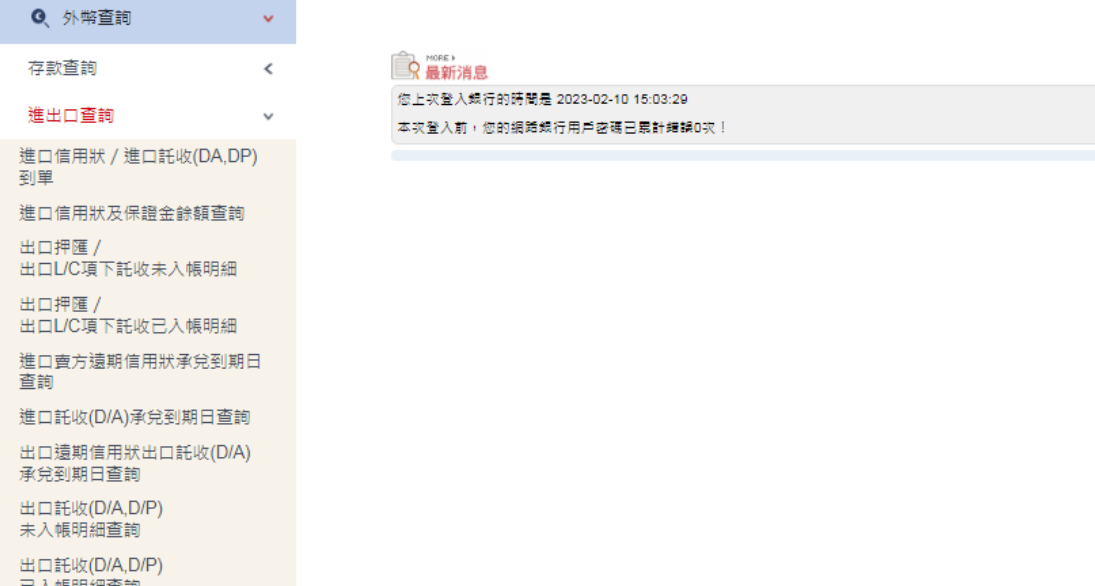

<步驟二>

- 1. 查詢條件:
- 1.1. 「信用狀到單查詢」、「進口託收到單查詢」提供點選的方式
- 1.2. 點選「信用狀到單查詢」
- 2. 點選查詢

外零查詢> 進出口查詢 > 進口信用狀/進口託收(DA, DP)到單查詢 ● 信用状到罩查询 ◎建口16收到單查询 查询

安泰銀行EnTie

顯示進口信用狀/進口託收(DA,DP)到單查詢之信用狀到單查詢結果

● 信用状到單查询 ◎ 進口託收到單查詢 查询

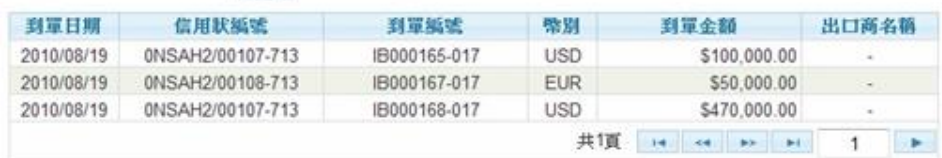

<步驟四>

- 1. 查詢條件:
- 1.1. 點選「進口託收到單查詢」
- 2. 點選查詢

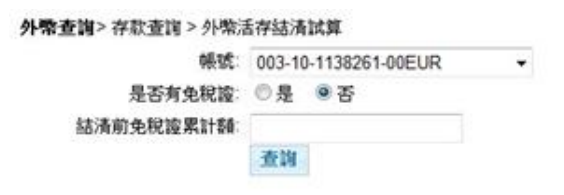

安泰銀行EnTie

### <步驟五>

顯示進口信用狀/進口託收(DA,DP)到單查詢之進口託收到單查詢結果

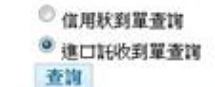

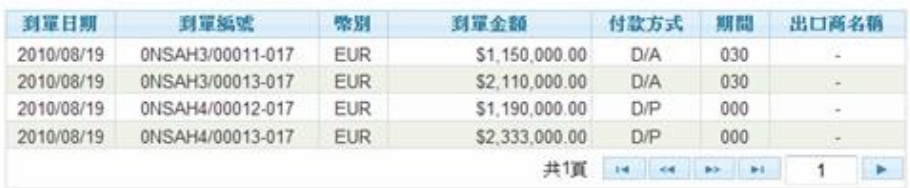

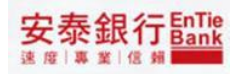

### <span id="page-20-0"></span>**2.2. 進口信用狀及保證金餘額**查**詢**

<步驟一>

點選「外幣查詢/進出口查詢/進口信用狀及保證金餘額查詢」,便可進入進口信用狀及保 證金餘額查詢首頁

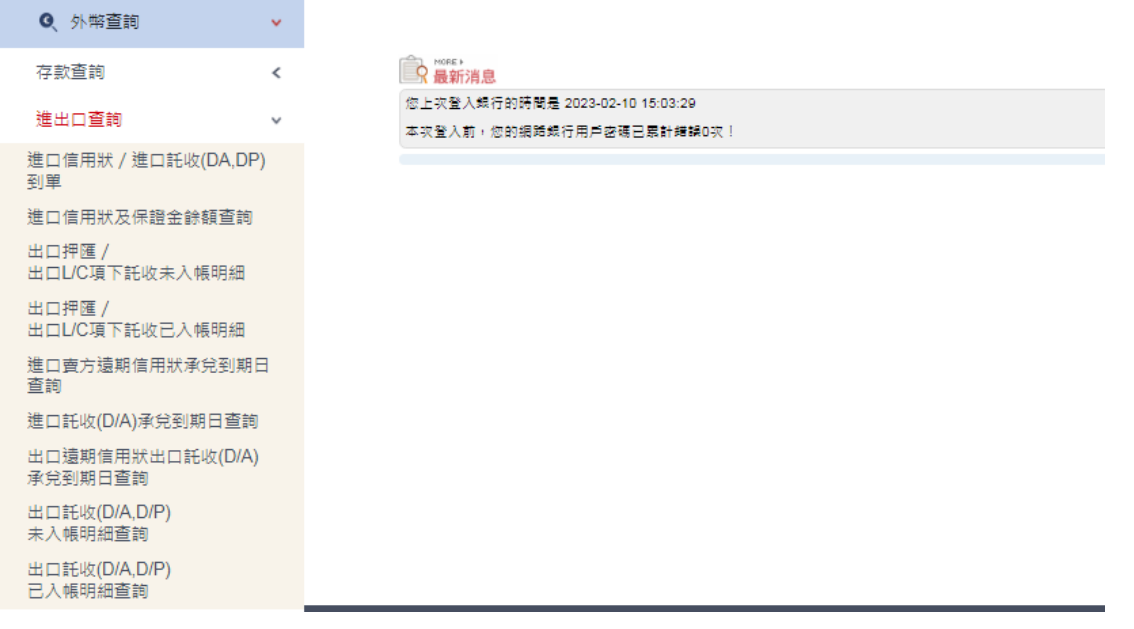

#### <步驟二>

#### 顯示進口信用狀及保證金餘額查詢結果外幣查詢> 進出口查詢 > 進口信用狀及保護金餘額查詢

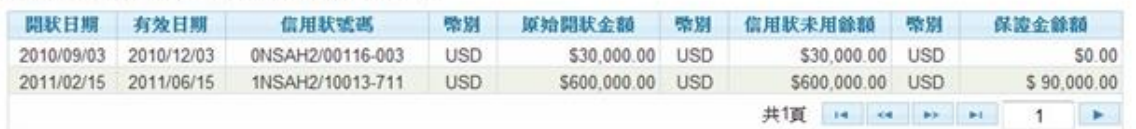

E.

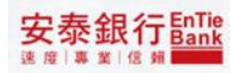

# <span id="page-21-0"></span>**2.3. 出口押匯/出口 L/C 項下託收未入 帳明細**

<步驟一>

點選「外幣查詢/進出口查詢/出口押匯/出口 L/C項下託收未入帳明細」,便可進入出口押 匯/出口 L/C 項下託收未入帳明細首頁

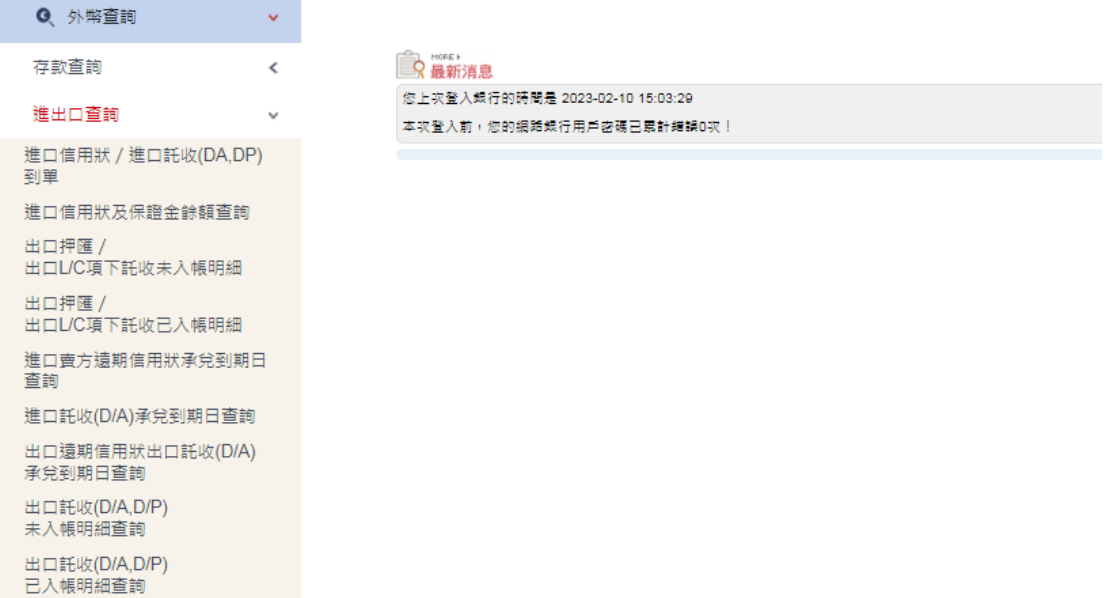

<步驟二>

### 顯示出口押匯/出口 L/C 項下託收未入帳明細結果

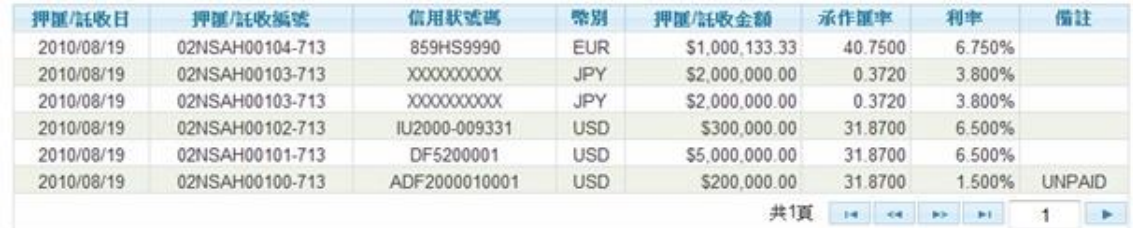

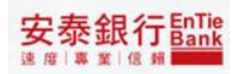

# <span id="page-22-0"></span>**2.4. 出口押匯/出口 L/C 項下託收已入 帳明細**

<步驟一>

點選「外幣查詢/進出口查詢/出口押匯/出口 L/C項下託收已入帳明細」,便可進入出口押 匯/出口 L/C 項下託收已入帳明細首頁

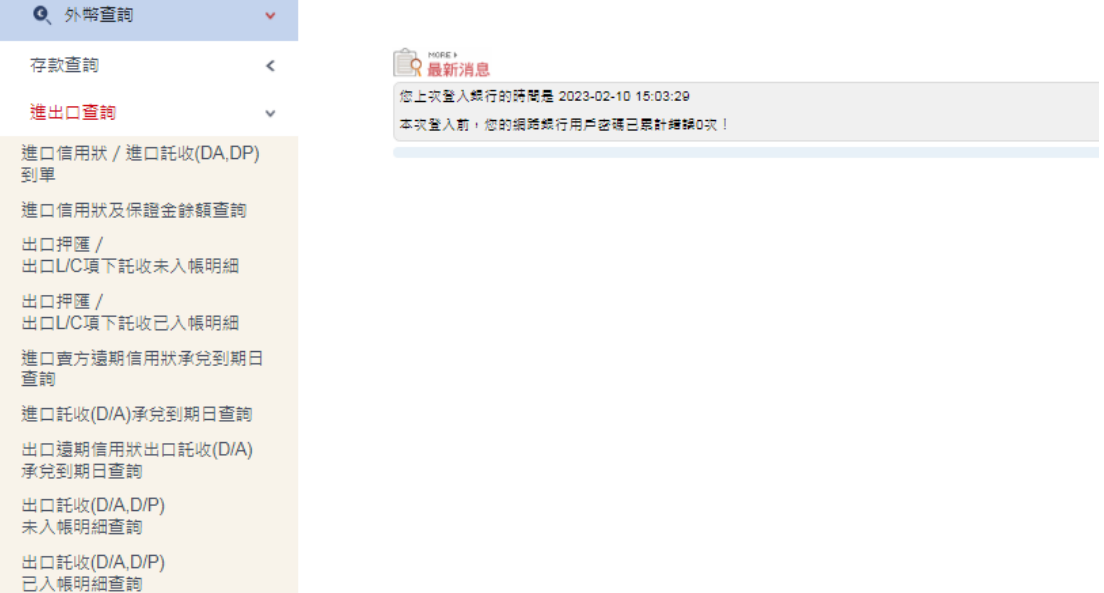

<步驟二>

- 1. 查詢條件:
- 1.1. 「查詢起日」、「查詢迄日」提供小月曆供點選區間
- 2. 點選查詢

外幣查詢> 進出口查詢 > 出口押匯/出口L/C項下託收已入帳明細

查询起日: 2011/02/08 查询迄日: 2011/02/14 查询

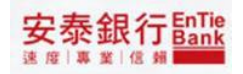

### 顯示出口押匯/出口 L/C 項下託收已入帳明細結果

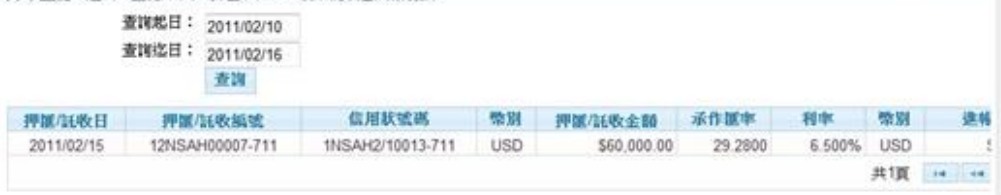

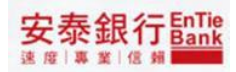

# <span id="page-24-0"></span>**2.5. 進出口賣方遠期信用狀承兌到期日** 查**詢**

<步驟一>

點選「外幣查詢/進出口查詢/進口賣方遠期信用狀承兌到期日查詢」,便可進入進口賣 方遠期信用狀承兌到期日查詢首頁

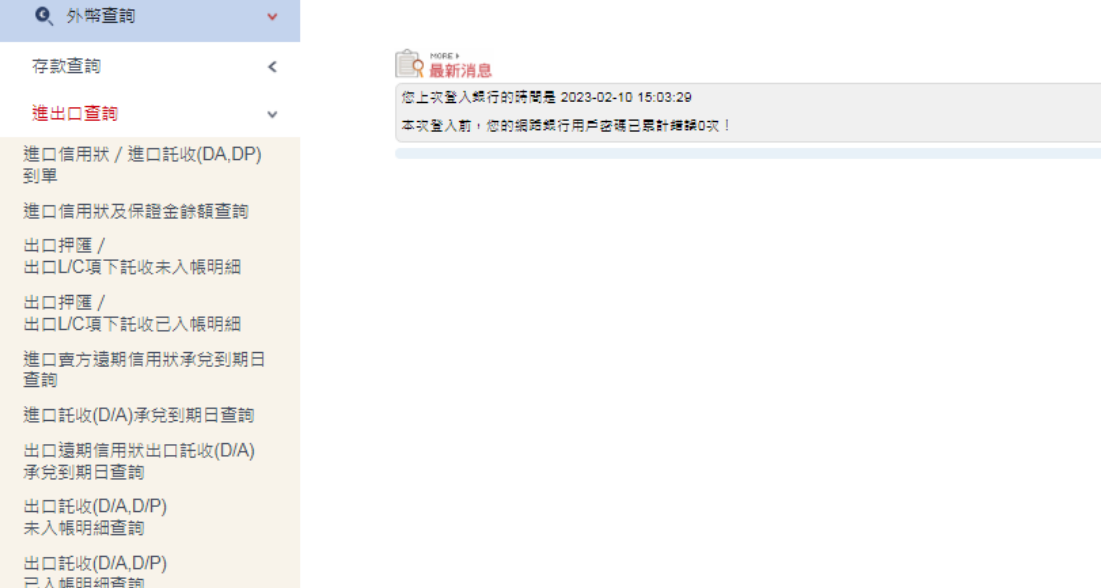

#### <步驟二>

#### 顯示進口賣方遠期信用狀承兌到期日查詢結果

外幣查詢> 進出口查詢 > 進口賣方遠期信用狀承兌到期日查詢

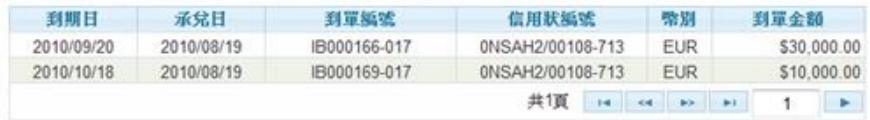

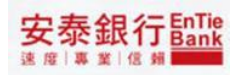

# **2.6. 進口託收(D/A)承兌到期日**查**詢**

<步驟一>

點選「外幣查詢/進出口查詢/進口託收(D/A)承兌到期日查詢」,便可進入進口託收(D/A)承 兌到期日查詢首頁

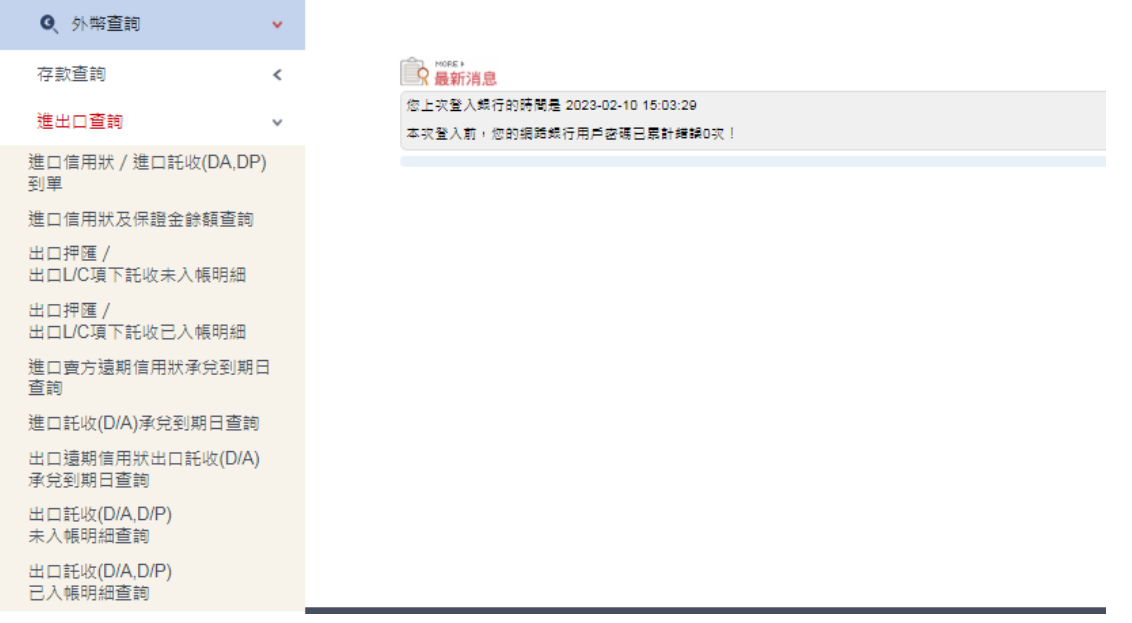

<步驟二>

顯示進口託收(D/A)承兌到期日查詢結果

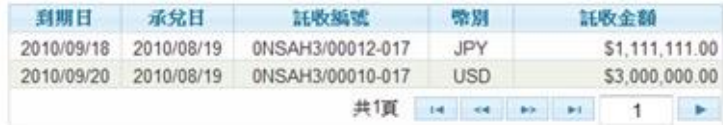

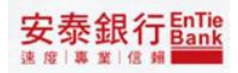

# **2.7. 出口遠期信用狀出口託收(D/A)承兌 到期日**查**詢**

<步驟一>

點選「外幣查詢/進出口查詢/出口遠期信用狀出口託收(D/A)承兌到期日查詢」, 便可進 入出口遠期信用狀出口託收(D/A)承兌到期日查詢首頁

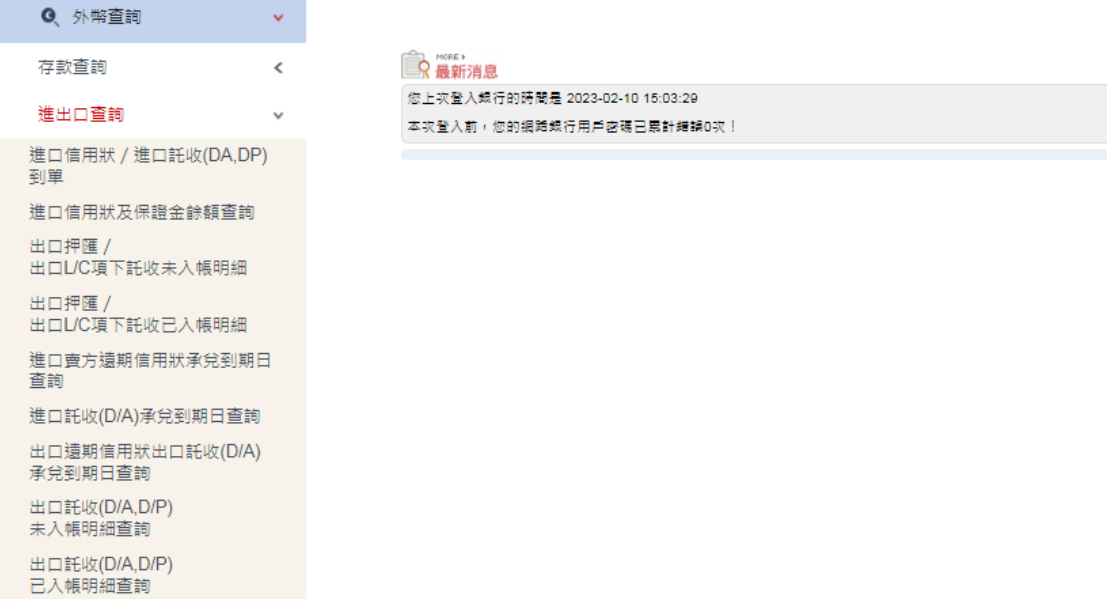

#### <步驟二>

### 顯示出口遠期信用狀出口託收**(D/A)**承兌到期日查詢結果<br><mark>外※查</mark>第> 逃出□查第 >出口逃期信用状出口HKK(D/A)承兒到期日查實

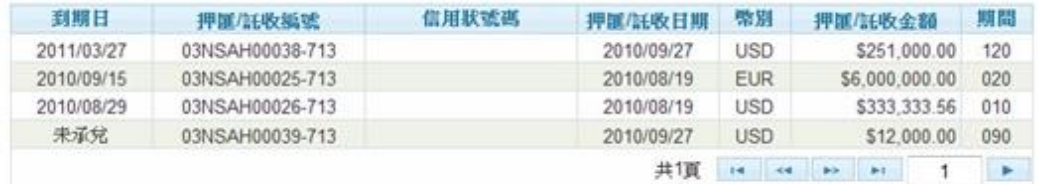

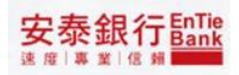

# **2.8. 出口託收(D/A,D/P)未入帳明細**查**詢**

<步驟一>

點選「外幣查詢/進出口查詢/出口託收(D/A,D/P)未入帳明細查詢」,便可進入出口託收 (D/A,D/P)未入帳明細查詢首頁

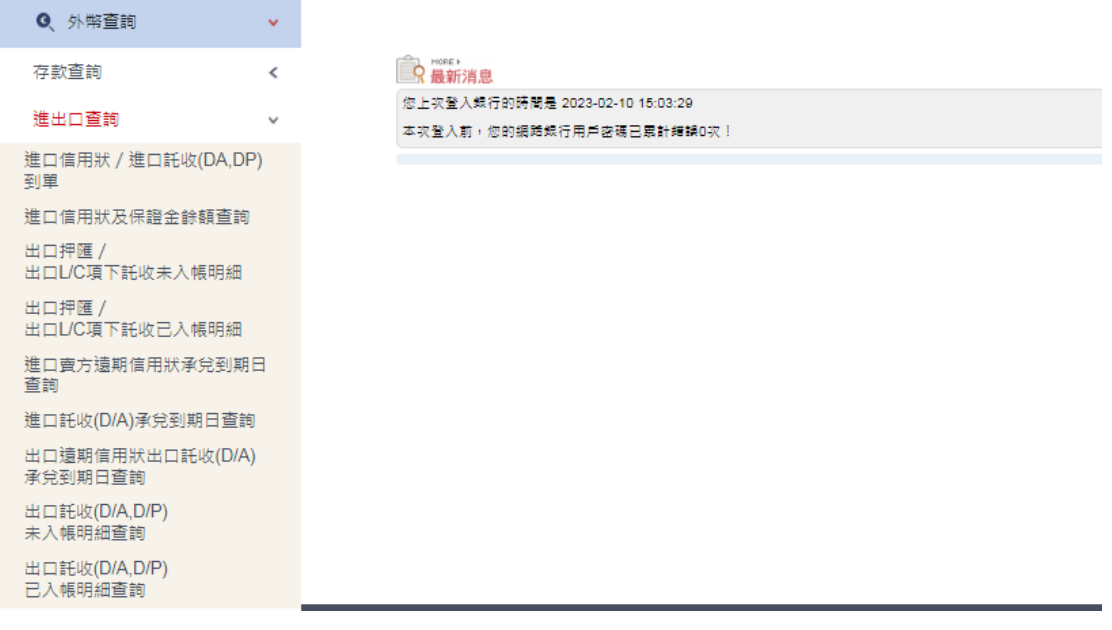

#### <步驟二>

### 顯示出口託收(D/A,D/P)未入帳明細查詢結果<br><mark>∦※查</mark>第≥連出ロ道路 24ロ版(D/A,D/P)未入帳明細查詢

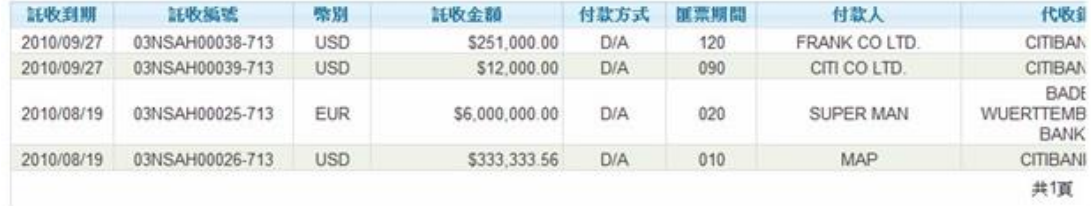

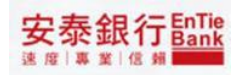

# **2.9. 出口託收(D/A,D/P)已入帳明細**查**詢**

<步驟一>

點選「外幣查詢/進出口查詢/出口託收(D/A,D/P)已入帳明細查詢」, 便可進入出口託收 (D/A,D/P)已入帳明細查詢首頁

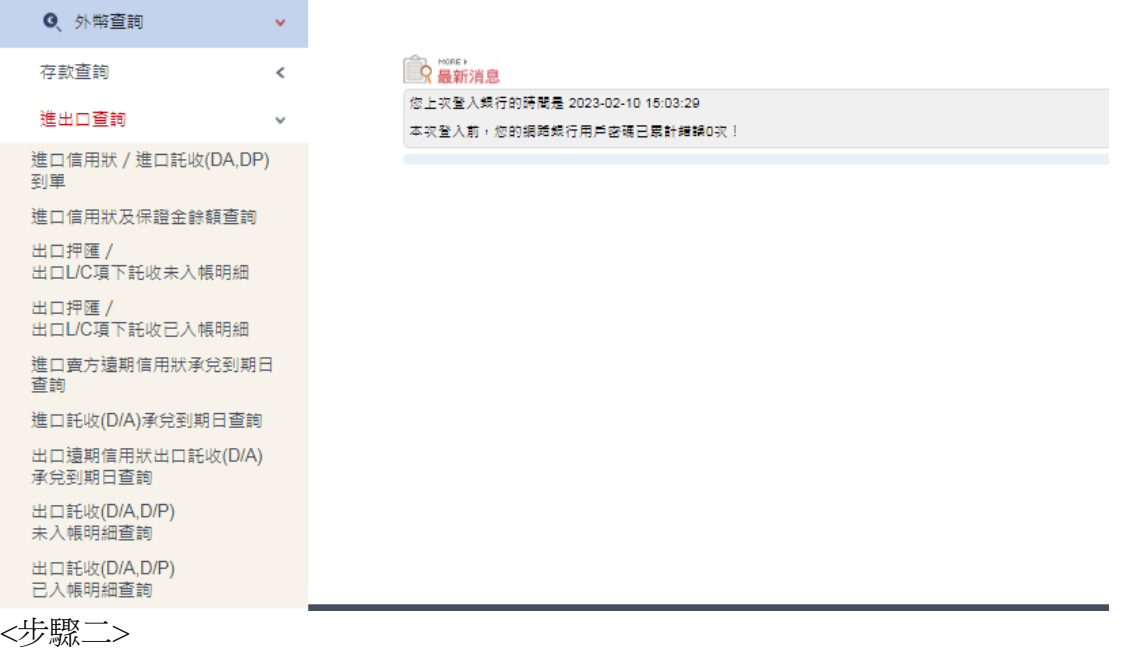

- 1. 查詢條件:
- 1.1. 「查詢起日」、「查詢迄日」提供小月曆供點選區間
- 2. 點選查詢

外幣查詢>進出口查詢 > 出口託收(D/A,D/P)已入帳明細查詢

```
查询起日: 2011/02/08
查询这日: 2011/02/14
        查询
```
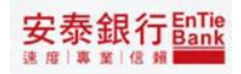

### 顯示出口託收(D/A,D/P)已入帳明細查詢結果

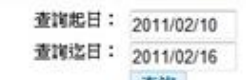

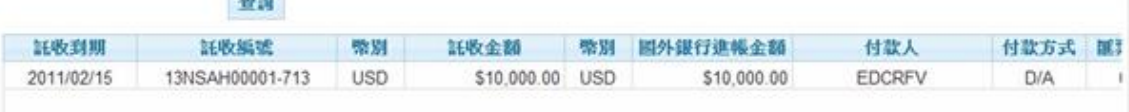

### <span id="page-30-0"></span>**3. 交易紀錄**查**詢**

## <span id="page-30-1"></span>**3.1. 外幣匯出匯款紀錄**

<步驟一>

點選「外幣查詢/交易紀錄查詢/外幣匯出匯款紀錄」,便可進入外幣匯出匯款紀錄首頁

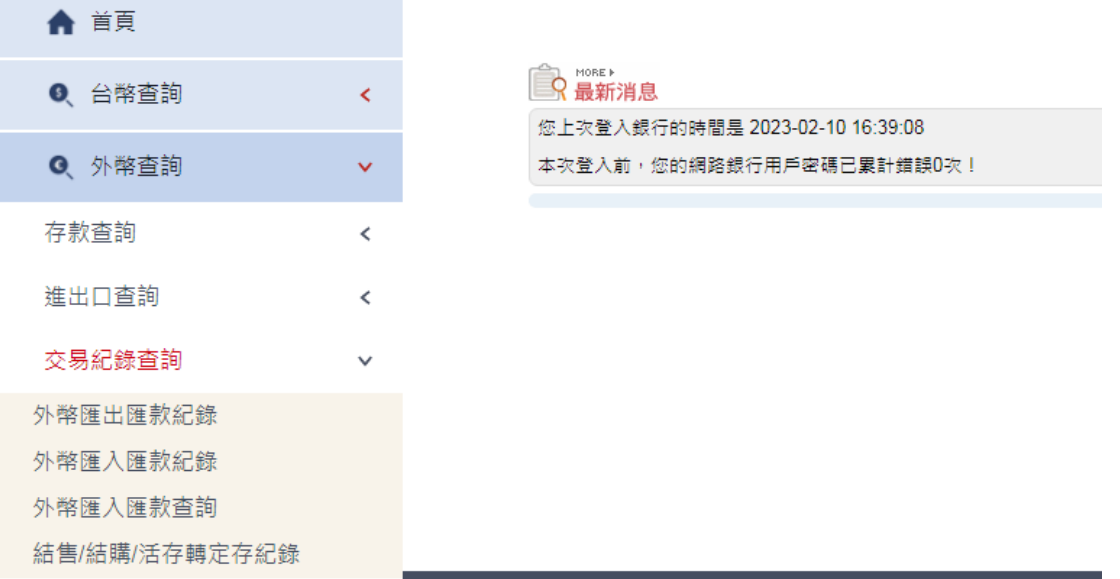

<步驟二>

- 1. 查詢條件:
- 1.1. 查詢狀態包含全部、審核中、放行完成、傳送銀行、駁回
- 1.2. 扣帳日期提供小月曆供點選區間
- 1.3. 交易批號提供使用者輸入 10 位數交易批號
- 1.4. 金額提供使用者依需求選擇全部、區間或等於的條件
- 1.5. 交易類別提供使用者選擇要查詢的交易別(例:外幣匯出匯款 單筆)
- 2. 點選查詢

外幣查詢>交易記錄查詢 > 外幣匯出匯款記錄

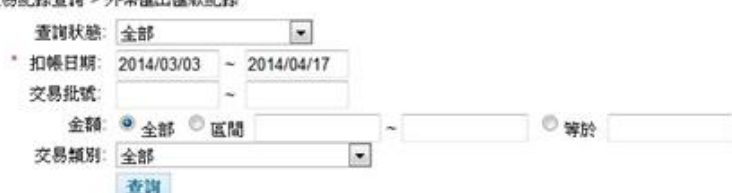

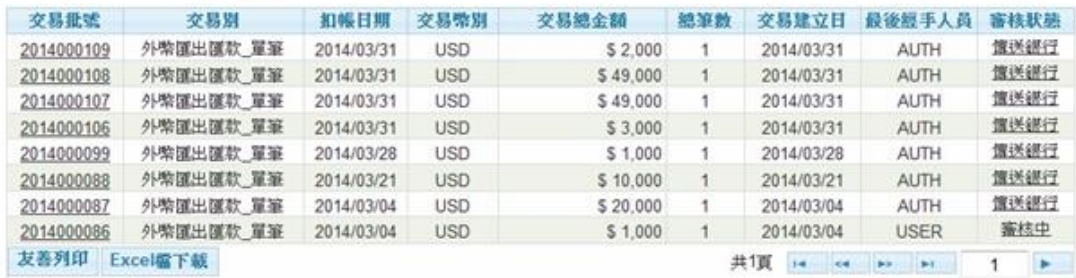

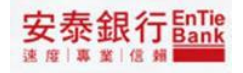

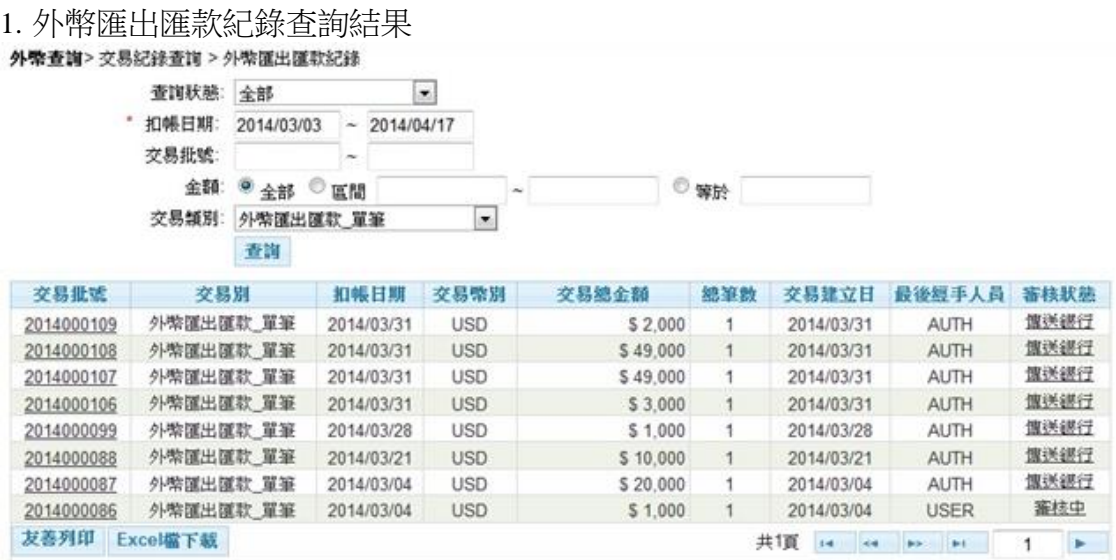

### 2.點選友善列印,顯示查詢頁面

外幣帳務>交易紀錄查詢 > 外幣匯出匯款紀錄

### 版面設定 列印預覧 列印

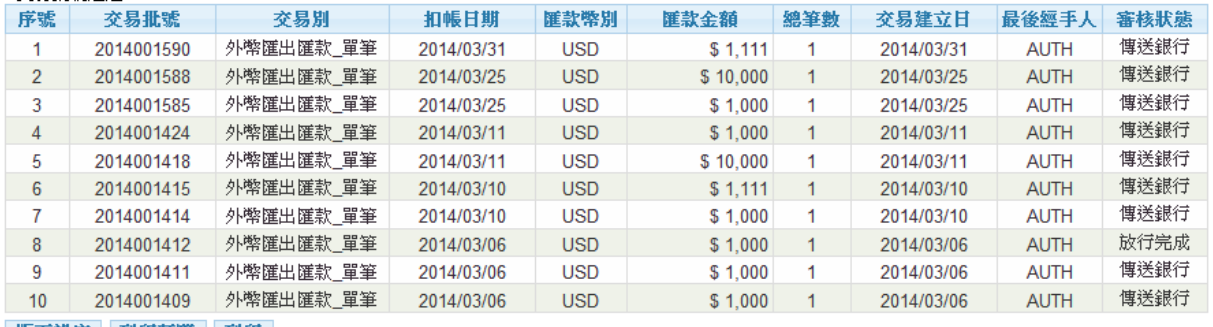

|版面設定||列印預覽||列印|

以上資料僅限提供您參考,不得作為存款往來證明之用。

為加強本行對客戶之服務與避免錯誤發生,確保貴戶權益起見,敬請惠予核對,若有錯誤本行將為您處理。<br>服務專線:412-8077(手機直撥請加02)

安泰銀行EnTie

<步驟四>

#### 點選交易批號檢視交易明細,交易明細提供列印交易憑證、回上頁、紀錄單列印功能

交易批號: 2014000099 序號: 00001 · 鉄行申請編號: 12585470-2014000099-1-0 審核狀態: 傳送銀行 REF NO: NSAH4RO00086-003 交易狀態: 處理中

為加速您的匯款申請作業,請正確填寫本件的聯絡人員資料,謝謝!<br>姓名: user5 電話: 5465465

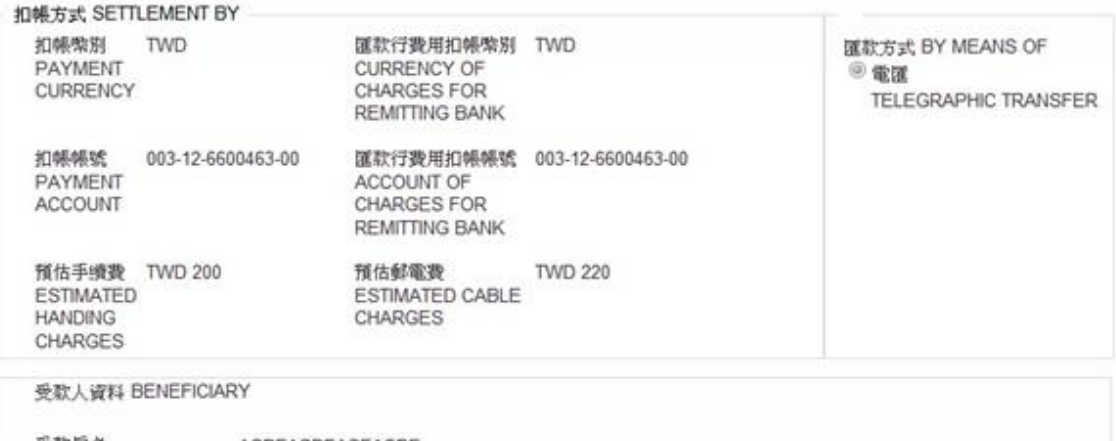

受款戶名<br>BENEFICIARY NAME<br>受款人地址 受款人地址 BENEFICIARY ADDDEDE

### <步驟<u>五></u>

安泰銀行EnTie

#### 點選<u>列印交易憑證</u>會顯示 PDF 格式的交易憑證,使用者可自行下載使用

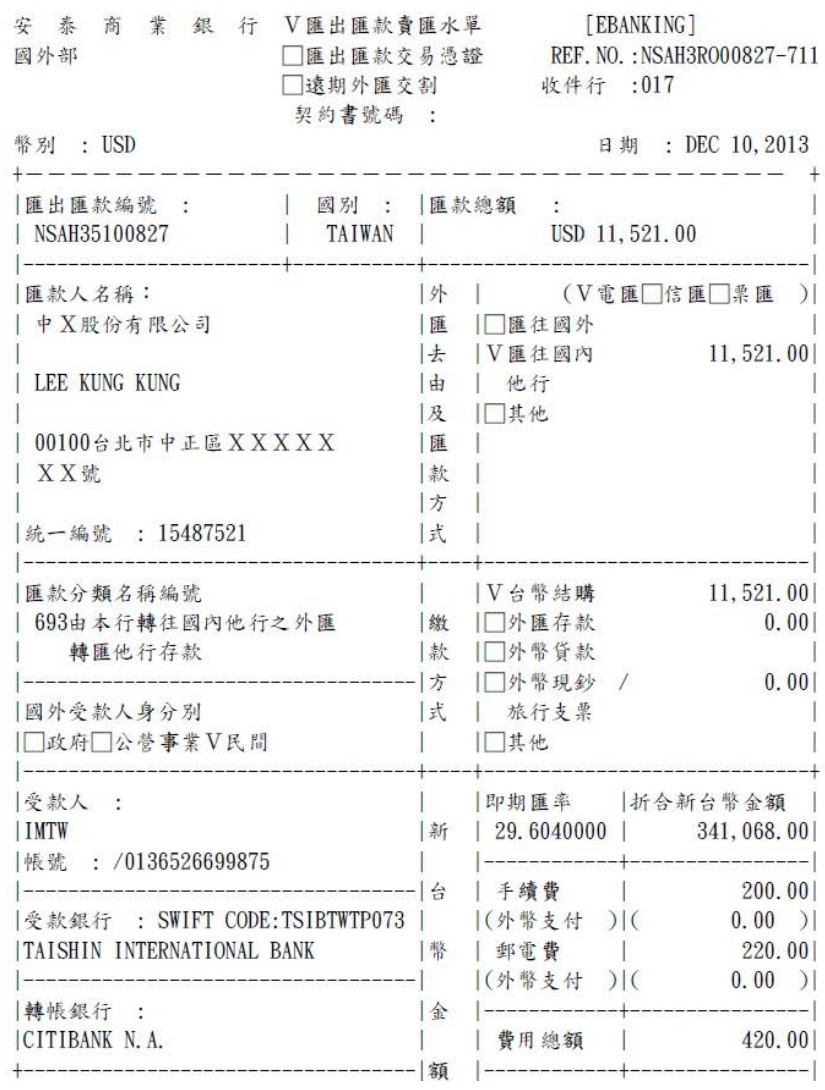

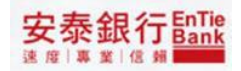

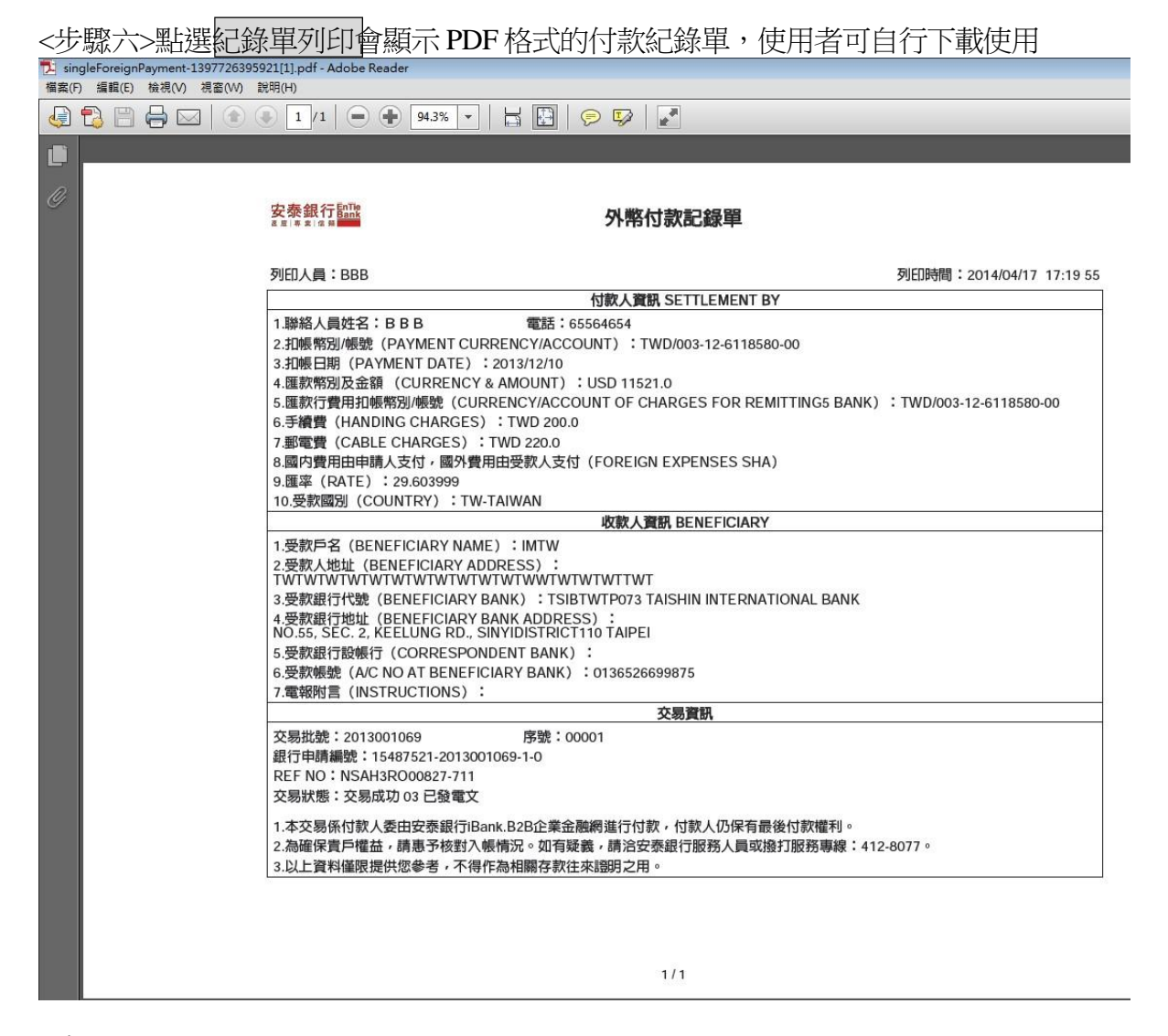

#### <步驟七>

#### 外需查詢>交易紀錄查詢 > 外需匯出匯款紀錄

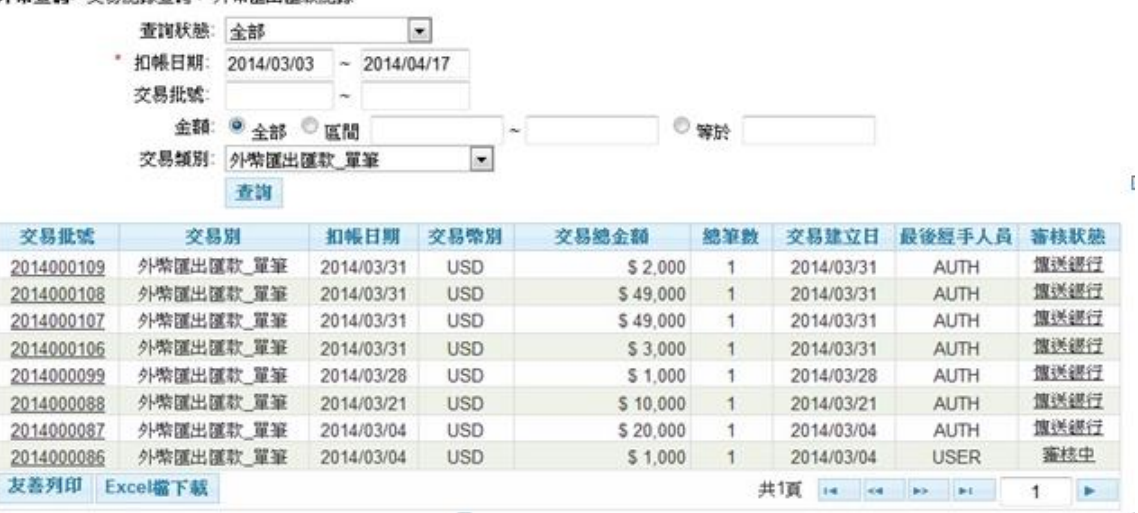

<sup>1.</sup> 外幣匯出匯款紀錄查詢結果點選審核狀態檢視簽核歷程

### 2.點選審核狀態後顯示簽核歷程畫面

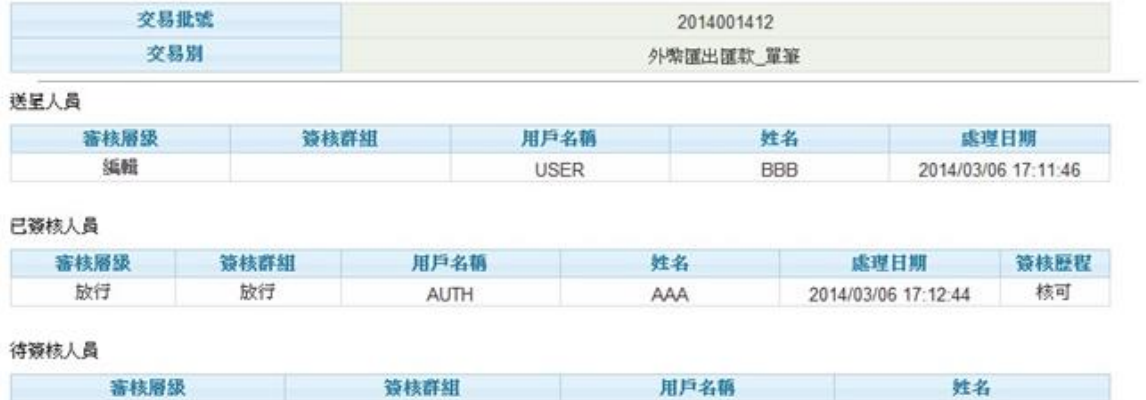

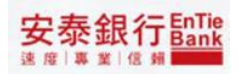

## <span id="page-36-0"></span>**3.2. 結售/結購/活存轉定存紀錄**

<步驟一>

點選「外幣查詢/交易紀錄查詢/ 結售/結購/活存轉定存紀錄」,便可進入結售/結購/活存 轉定存紀錄首頁

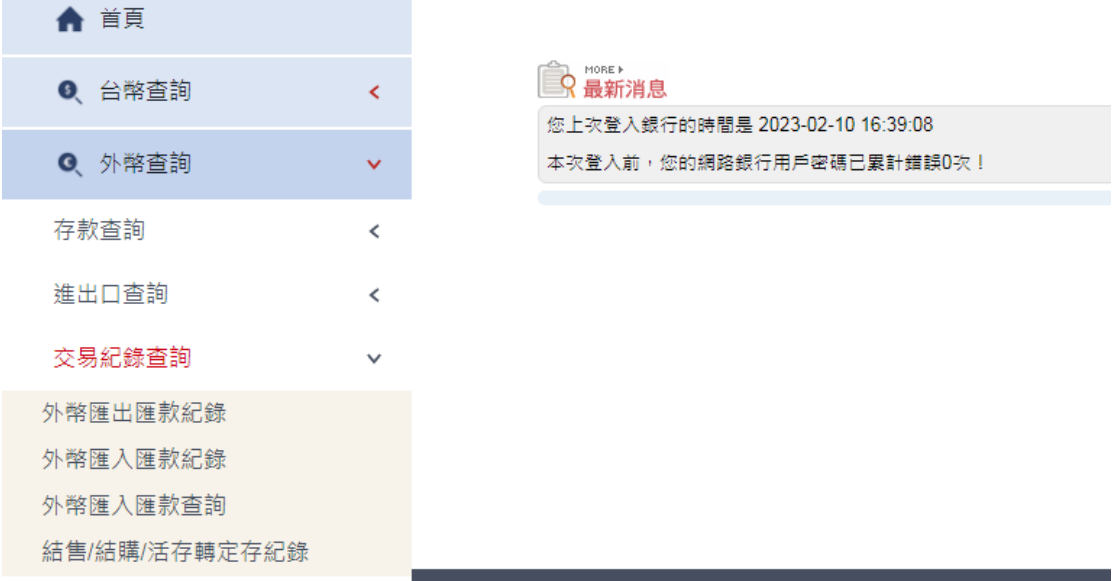

<步驟二>

- 1. 查詢條件:
- 1.1. 查詢狀態包含全部、審核中、放行完成、傳送銀行、駁回
- 1.2. 建立日期提供小月曆供點選區間
- 1.3. 交易批號提供使用者輸入 10 位數交易批號

2.點選查詢

#### 外帶查詢>交易紀錄查詢 > 結集/結購/活存轄定存紀錄

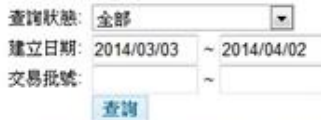

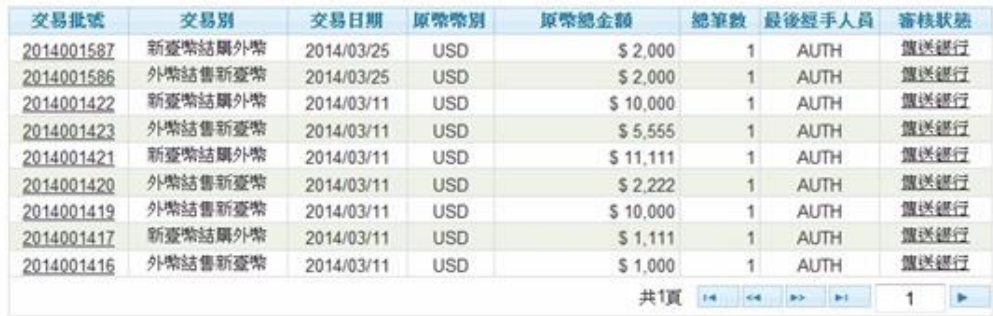

安泰銀行 hank 速度 專業 信頼

點選交易批號檢視交易明細,交易明細提供列印交易憑證、回上頁

外幣查詢>交易紀錄查詢 > 結售/結購/活存轄定存紀錄

交易批號: 2014001417 序號: 1 審核狀態: 傳送銀行 交易狀態: 交易成功 台幣轄出帳號: 003-12-6118580-00 外幣轄入帳號: 003-50-6118588-00 外黎幣別與金額: USD1,111.00 承作匯率: 29.6100000 交易性質: 692A 263投資國外長期債券 折合台幣金額: \$32,897.00 列印交易憑證 回前頁

<步驟四>點選列印交易憑證會顯示 PDF 格式的交易憑證,使用者可自行下載使用

# <span id="page-38-0"></span>**4. 結購/結售外匯交易明細**查**詢 4.1. 結售(購)外匯**

<步驟一>

點選「外幣查詢/結購/結售外匯交易明細查詢/ 結售/結售(購)外匯」,便可進入結售/結售 (購)外匯首頁 **Letter PROBLE** 

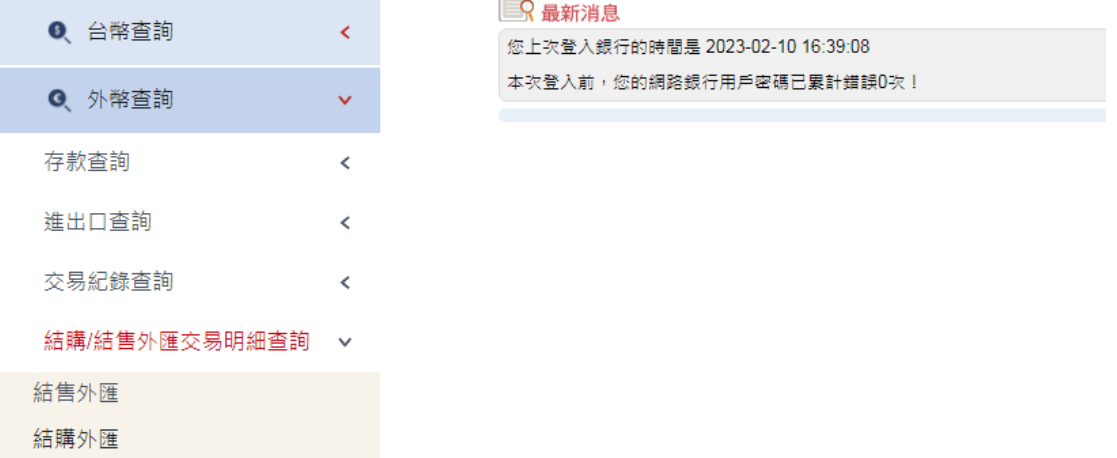

<步驟二>

- 1. 查詢條件:
- 1.1. 「查詢起迄日」提供小月曆供點選區間
- 2. 點選查詢

#### **结購/結售外匯交易明細查詢 > 結售外匯**

查询起迄日:2014/04/18 ~ 2014/04/18

查謝

1. 本交易明細可查詢期間,自最近一個营業日(含當日)起最長為一年之相對日。

2. 本交易明細查詢僅提供列印符合下列條件之申報書:(1)必須為企網交易,且(2)每日ID歸戶結匯金額達NTD500,000元。

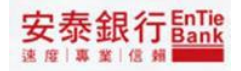

顯示結售(購)外匯查詢結果<br>\$#\$\$#X#\$\$##### > \$\$#

查询起迄日: 2014/03/11 ~ 2014/04/18

查询

1. 本交易明細可查詢期間,自最近一個營業日(含當日)起最長為一年之相對日。

2. 本交易明細查詢僅提供列印符合下列條件之申報書:(1)必須為企網交易,且(2)每日ID歸戶結匯金額達NTD500,000元。

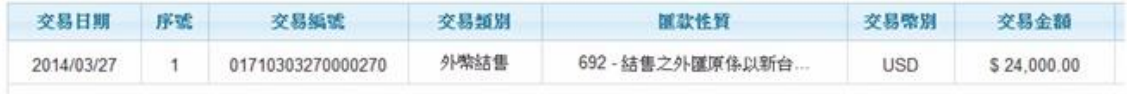

總結匯金額: USD \$ 24,000.0

額度佔用總金額: USD \$ 24,000

安泰銀行EnTie

<步驟四>

頁面右移若通路為企網匯出現申報書供使用者點選下載

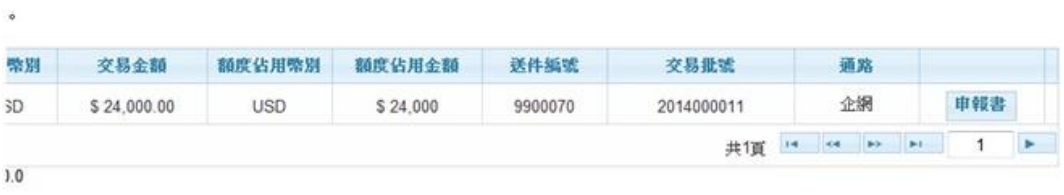

 $,000$ 

### <步驟五>使用者點選申報書顯示畫面

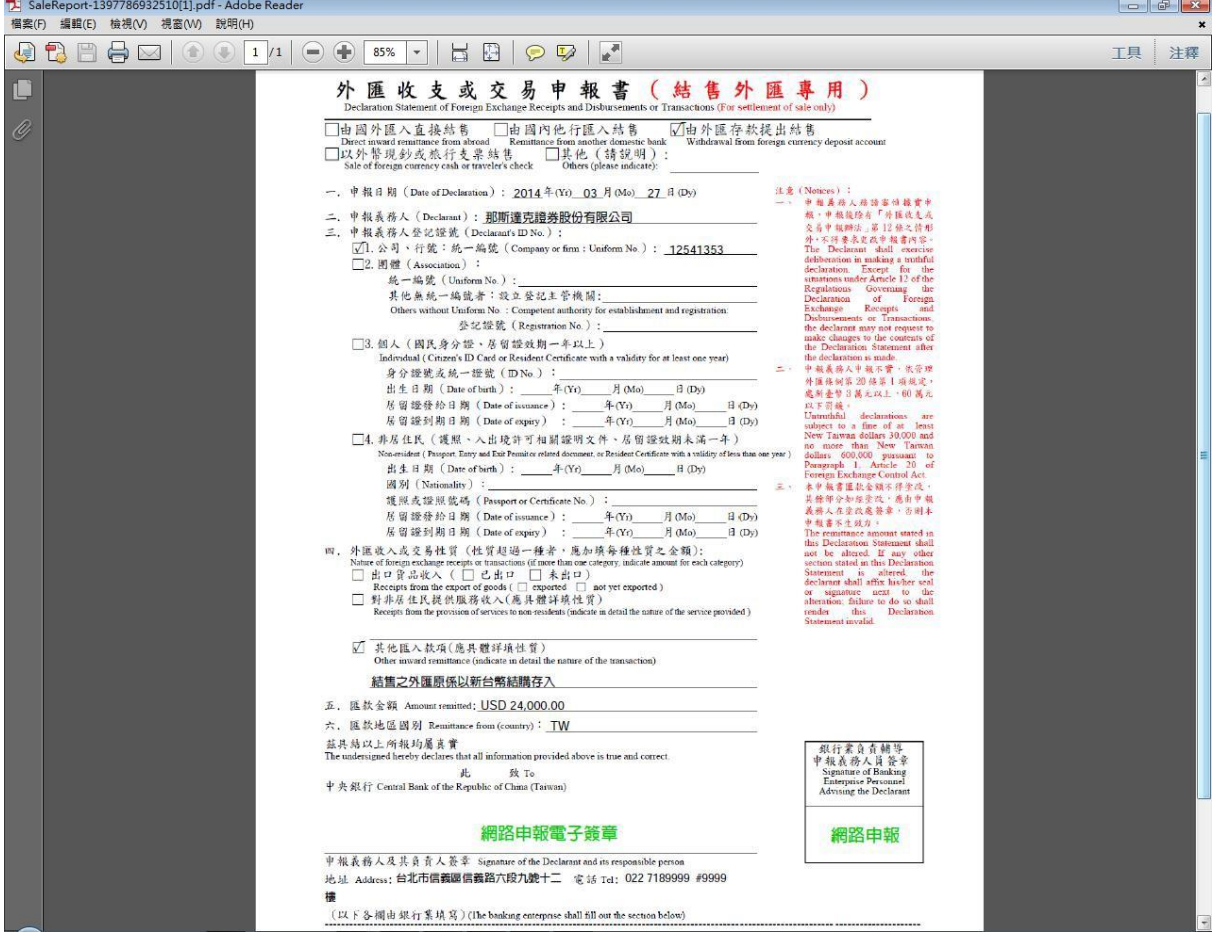

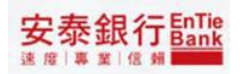

# <span id="page-41-0"></span>**5. 通匯行**查**詢 5.1. 外幣通匯行**查**詢**

<span id="page-41-1"></span><步驟一>

點選「外幣查詢/存款查詢/外幣通匯行查詢」便可進入外幣通匯行查詢首頁。

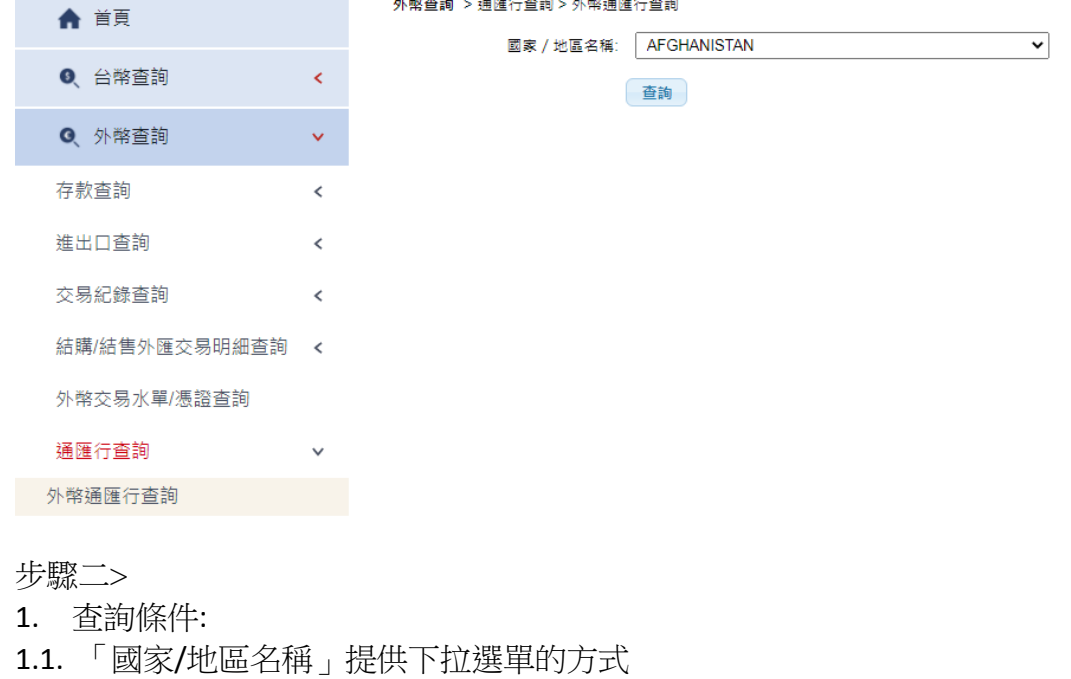

2. 點選查詢

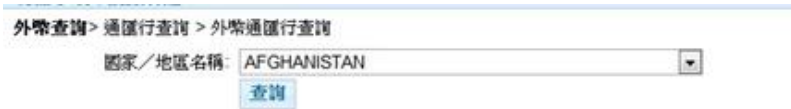

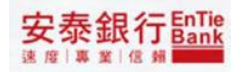

### 顯示外幣通匯行查詢結果

外幣查詢>通匯行查詢 > 外幣通匯行查詢

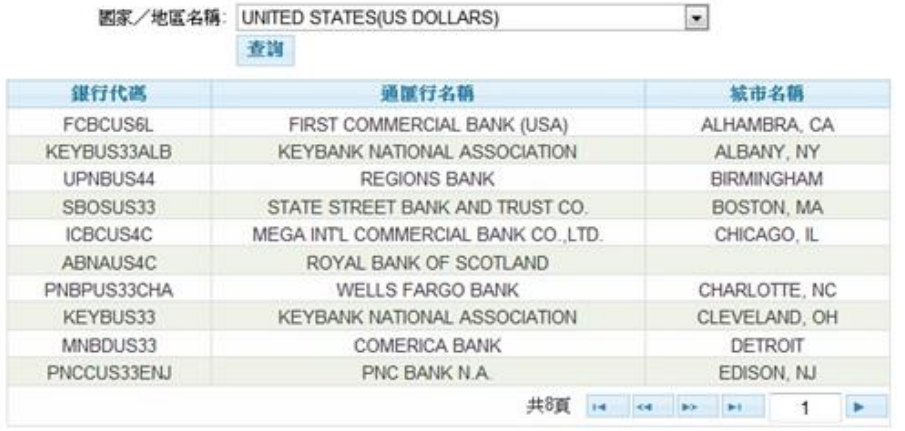

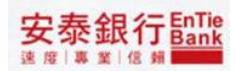

# <span id="page-43-0"></span>**6. 銀行業輔導客戶申報外匯收支或交易 應注意事項**

<步驟一>

點選「外匯申報參考資料/銀行業輔導客戶申報外匯收支或交易應注意事項」便可進入中央銀 行外匯法規首頁。

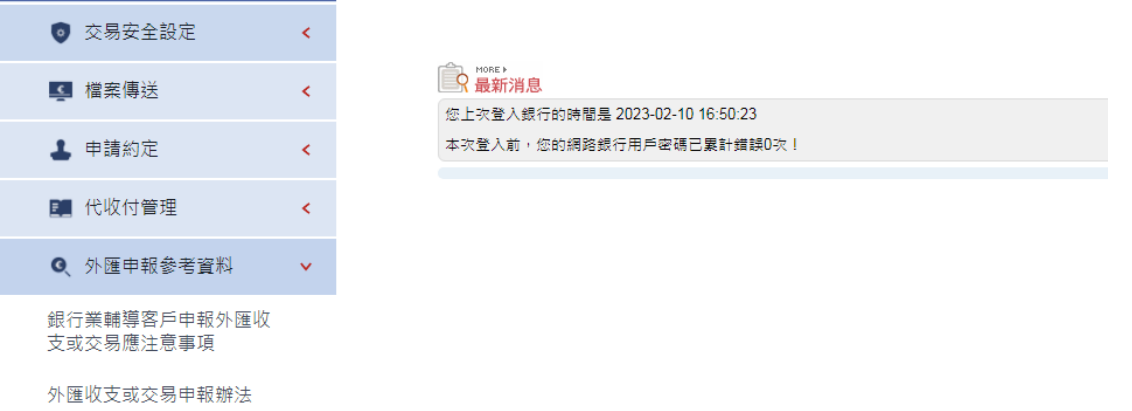

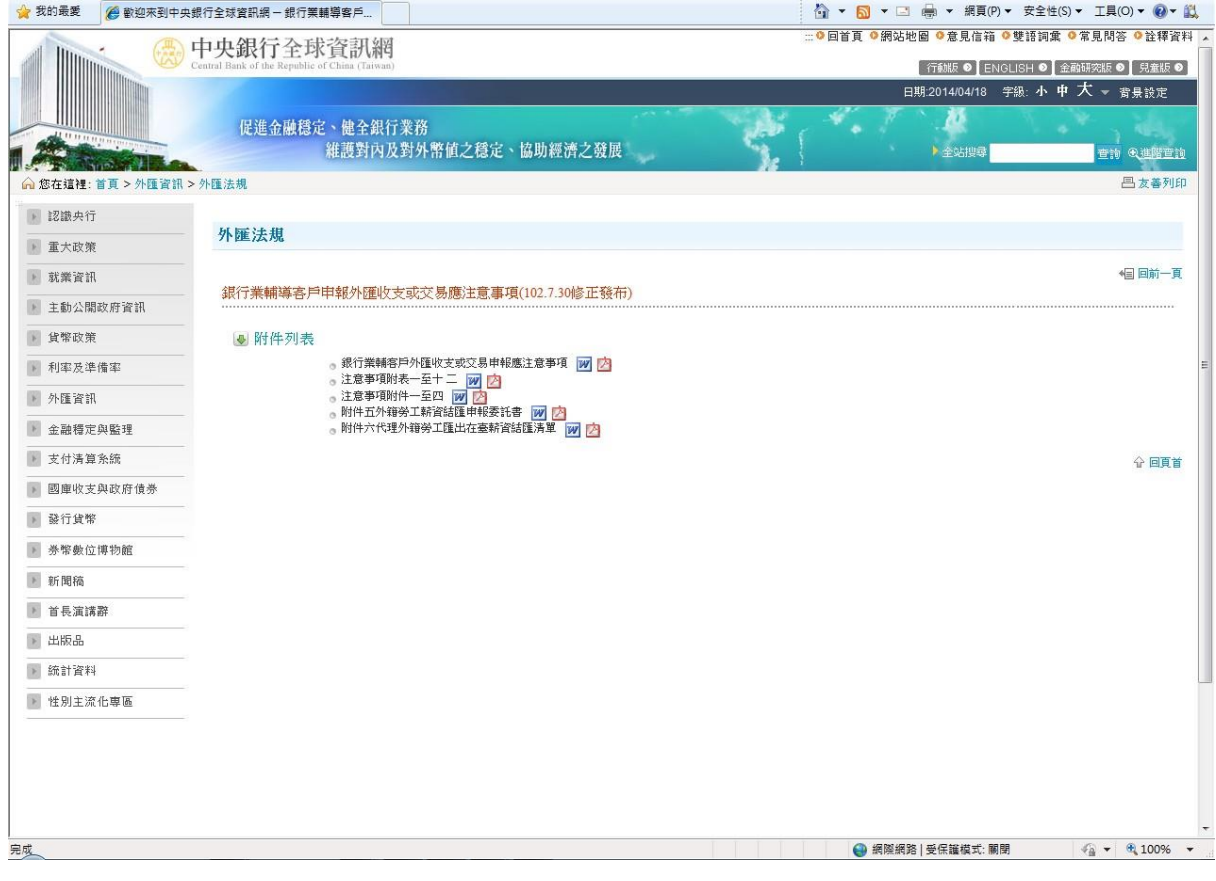

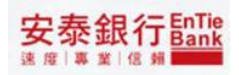

### <span id="page-44-0"></span>**7. 外匯收支或交易申報辦法**

<步驟一>

點選「外匯申報參考資料/外匯收支或交易申報辦法」便檢視或下載中央銀行外匯收支或交 易申報辦法。

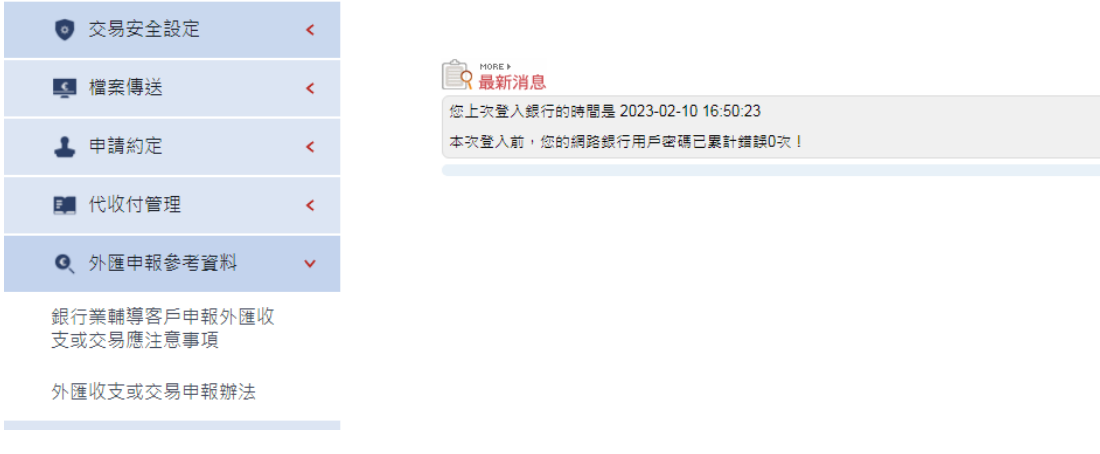

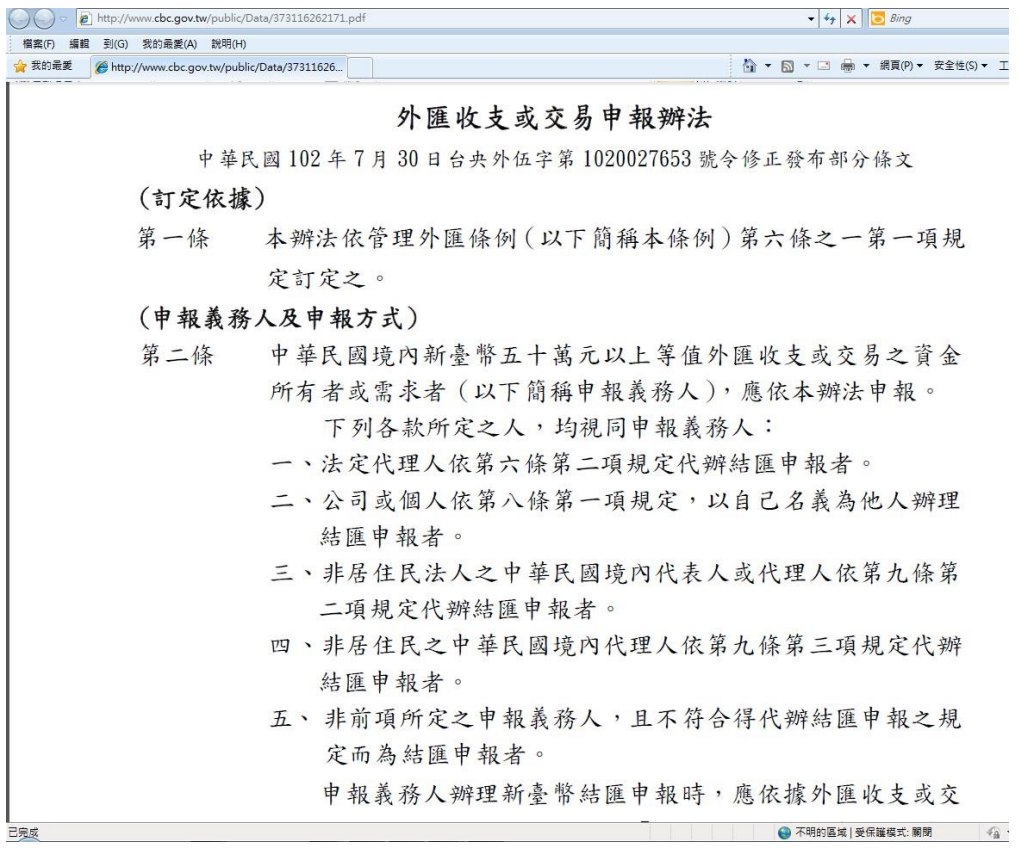